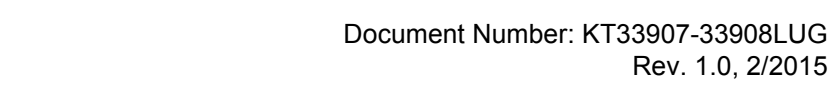

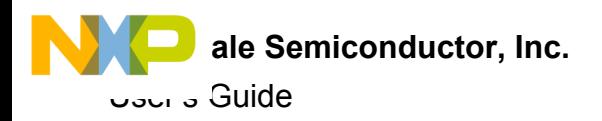

# **KIT33907LAEEVB and KIT33908LAEEVB Evaluation Board**

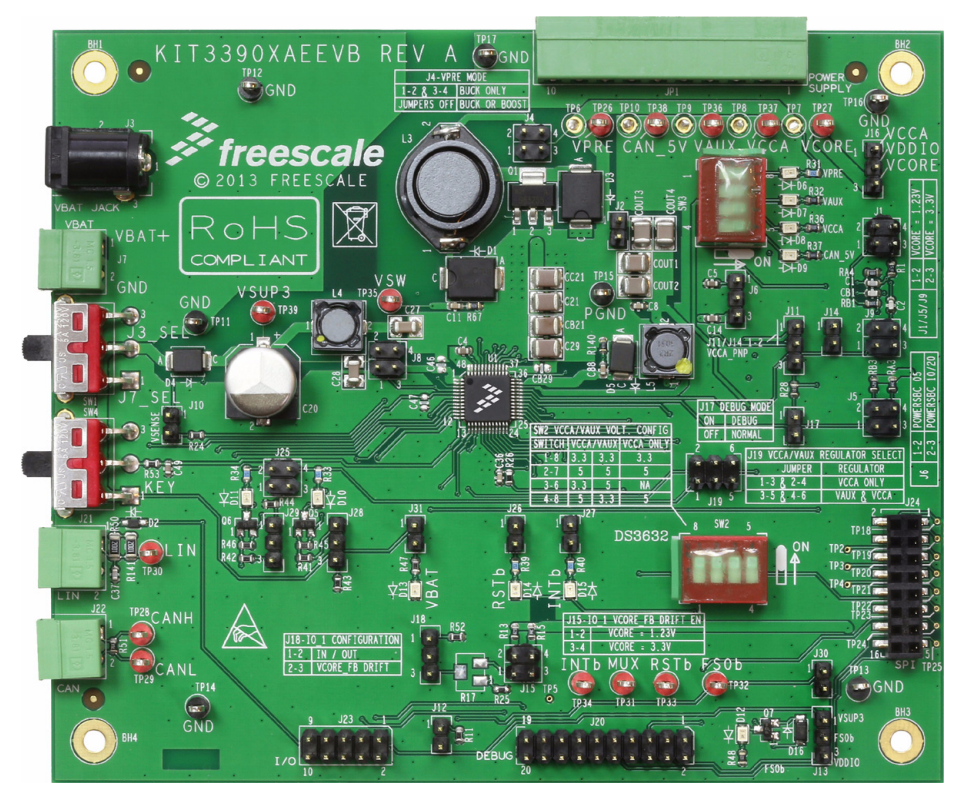

**Figure 1. KIT33907LAEEVB and KIT33908LAEEVB Board**

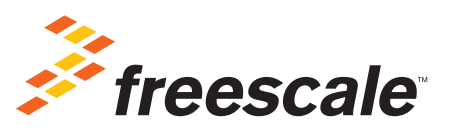

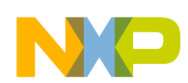

# **Contents**

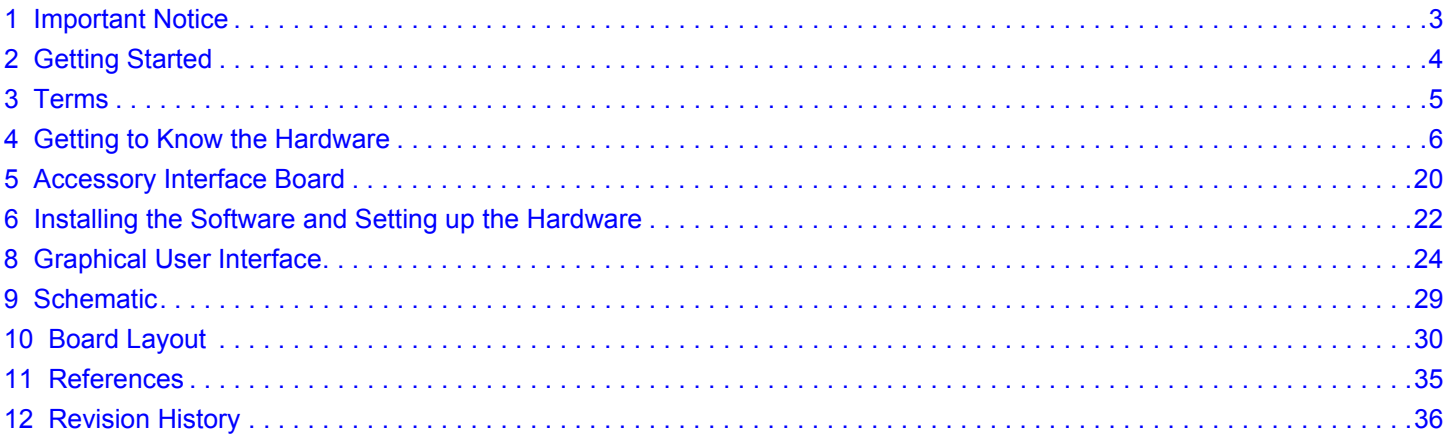

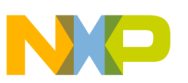

# **1 Important Notice**

Freescale provides the enclosed product(s) under the following conditions:

This evaluation kit is intended for use of ENGINEERING DEVELOPMENT OR EVALUATION PURPOSES ONLY. It is provided as a sample IC pre-soldered to a printed circuit board to make it easier to access inputs, outputs, and supply terminals. This evaluation kit may be used with any development system or other source of I/O signals by simply connecting it to the host MCU or computer board via off-the-shelf cables. Final device in an application will be heavily dependent on proper printed circuit board layout and heat sinking design as well as attention to supply filtering, transient suppression, and I/O signal quality.

The goods provided may not be complete in terms of required design, marketing, and or manufacturing related protective considerations, including product safety measures typically found in the end product incorporating the goods. Due to the open construction of the product, it is the user's responsibility to take any and all appropriate precautions with regard to electrostatic discharge. In order to minimize risks associated with the customers applications, adequate design and operating safeguards must be provided by the customer to minimize inherent or procedural hazards. For any safety concerns, contact Freescale sales and technical support services.

Should this evaluation kit not meet the specifications indicated in the kit, it may be returned within 30 days from the date of delivery and will be replaced by a new kit.

Freescale reserves the right to make changes without further notice to any products herein. Freescale makes no warranty, representation or guarantee regarding the suitability of its products for any particular purpose, nor does Freescale assume any liability arising out of the application or use of any product or circuit, and specifically disclaims any and all liability, including without limitation consequential or incidental damages. "Typical" parameters can and do vary in different applications and actual performance may vary over time. All operating parameters, including "Typical", must be validated for each customer application by customer's technical experts.

Freescale does not convey any license under its patent rights nor the rights of others. Freescale products are not designed, intended, or authorized for use as components in systems intended for surgical implant into the body, or other applications intended to support or sustain life, or for any other application in which the failure of the Freescale product could create a situation where personal injury or death may occur.

Should the Buyer purchase or use Freescale products for any such unintended or unauthorized application, the Buyer shall indemnify and hold Freescale and its officers, employees, subsidiaries, affiliates, and distributors harmless against all claims, costs, damages, and expenses, and reasonable attorney fees arising out of, directly or indirectly, any claim of personal injury or death associated with such unintended or unauthorized use, even if such claim alleges that Freescale was negligent regarding the design or manufacture of the part. Freescale™ and the Freescale logo are trademarks of Freescale Semiconductor, Inc. All other product or service names are the property of their respective owners. © Freescale Semiconductor, Inc. 2015

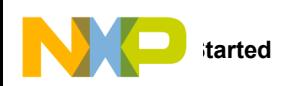

# **2 Getting Started**

## **2.1 Kit Contents/Packing List**

The KIT33907LAEEVB and KIT33908LAEEVB contents include:

- Assembled and tested evaluation board/module in anti-static bag
- Warranty card

## **2.2 Jump Start**

Freescale's analog product development boards help to easily evaluate Freescale products. These tools support analog mixed signal and power solutions including monolithic ICs using proven high-volume SMARTMOS mixed signal technology, and system-in-package devices utilizing power, SMARTMOS and MCU dies. Freescale products enable longer battery life, smaller form factor, component count reduction, ease of design, lower system cost and improved performance in powering state of the art systems.

- Go to www.freescale.com/analogtools
- Locate your kit
- Review your Tool Summary Page
- Look for

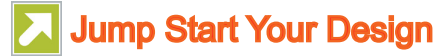

• Download documents, software, and other information

Once the files are downloaded, review the user guide in the bundle. The user guide includes setup instructions, BOM and schematics. Jump start bundles are available on each tool summary page with the most relevant and current information. The information includes everything needed for design.

## **2.3 Required Equipment and Software**

To use this kit, you need

• 2.7 V to 40 V power supply, 3.0 A capability

Notes: When not connected to an MCU, the KITUSBSPIDGLVME can be used for register setting. In this case, the SPIGen dongle and USB cable are required. For more information, see the "SPIGen 7 User Guide".

## **2.4 System Requirements**

The kit requires the following:

USB-enabled PC with Windows<sup>®</sup> XP or higher

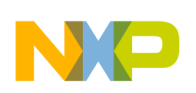

# **3 Terms**

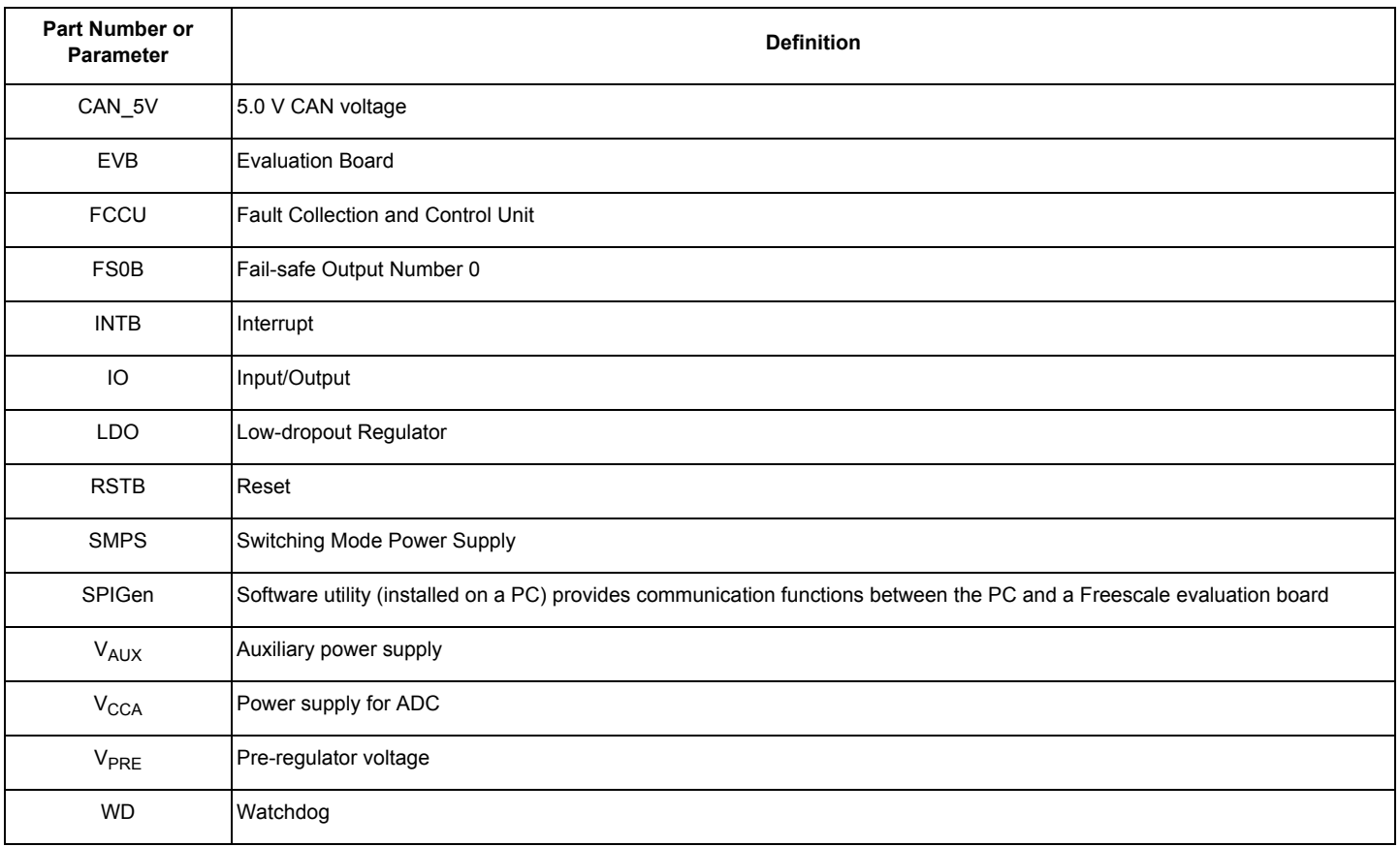

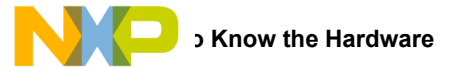

# **4 Getting to Know the Hardware**

## **4.1 Board Overview**

KIT33907LAEEVB and KIT33908LAEEVB evaluation boards demonstrate the functionality of the SMARTMOS MC33907 and MC33908 power system basis chips, respectively. These ICs are equipped with an intelligent power management system including safety features targeting the latest ISO26262 automotive functional safety standard. The EVB is a standalone board that can be used either with a compatible microcontroller or with a PC. In the latter case, it is necessary to use an KITUSBSPIDGLEVME accessory interface board. See section "Required Equipment and Software".

### **4.2 Board Features**

This EVB comes mounted with either an MC33907or an MC33908 IC. The main features of the board are as follows:

- $V<sub>BAT</sub>$  power supply either through power jack (2.0 mm) or phoenix connector
- V<sub>CORE</sub> configuration: 1.23 V or 3.3 V
- $V_{\text{CCA}}$  configuration:
	- 5.0 V/3.3 V
	- Internal transistor or external PNP
- $V_{AUX}$  configuration:
- 3.3 V or 5.0 V
	- Enabled or disabled at startup
- Ignition key switch
- LIN bus
- CAN bus
- IO connector (IO\_0 to IO\_5)
- Debug connector (SPI bus, CAN digital, LIN digital, RSTB, FS0B, INTB, Debug, MUX\_OUT)
- Signalling LED to give state of signals or regulators

### **4.3 MC33907 and MC33908 Device Features**

The MC33907 and the MC33908 are multi-output ICs, with power supply and HSCAN transceiver. These devices have been designed specifically with the automotive market in mind. The MC33907 is designed to support up 800 mA on  $V_{\text{CORF}}$ , while MC33908 supports up to 1.5 A on  $V_{\text{CORE}}$ . All other features are the same. Both devices support following functions:

#### **Table 1. Device Features**

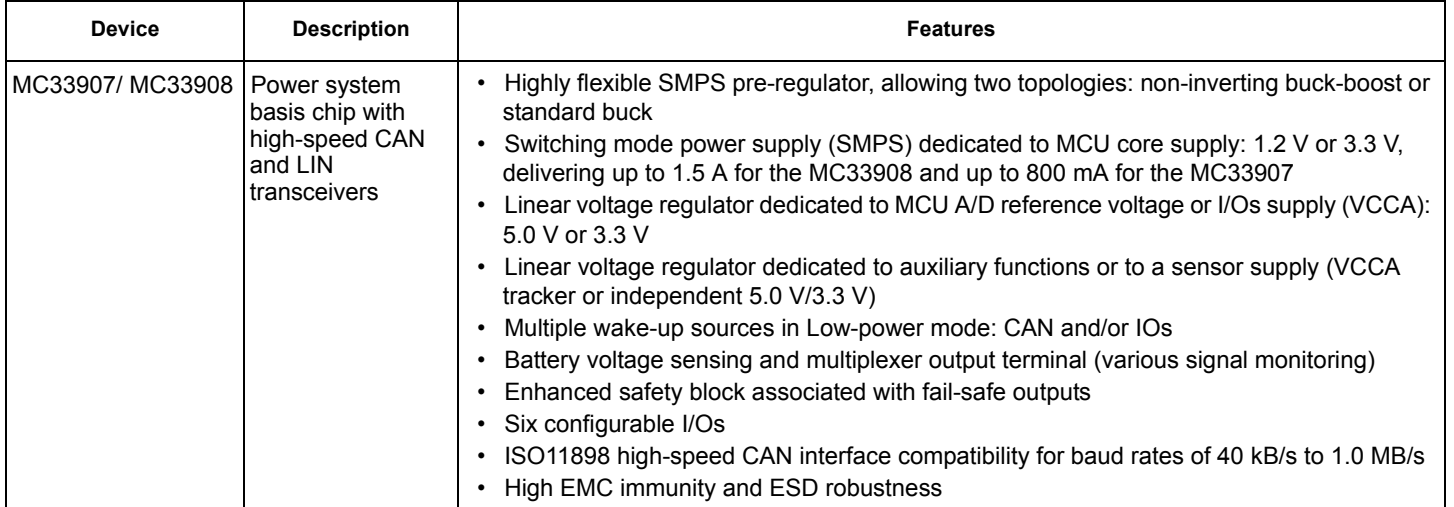

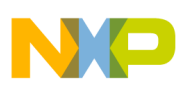

### **4.4 Board Description**

The EVB comes with either a Freescale MC33907 or MC33908 IC mounted on it. Below is a board-level logic diagram.

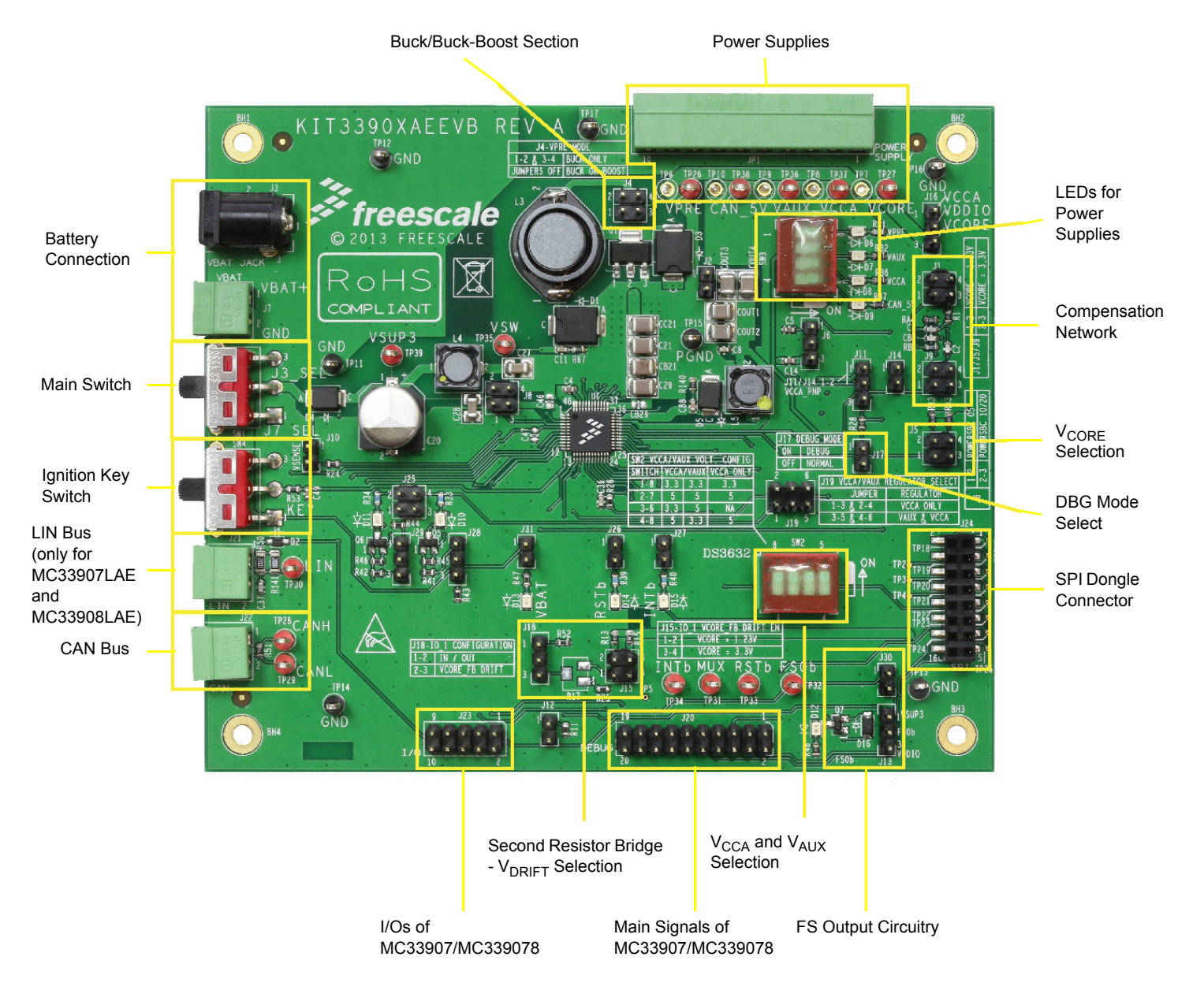

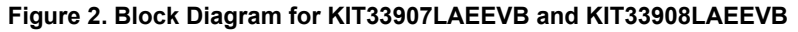

### **Table 2. Board Description**

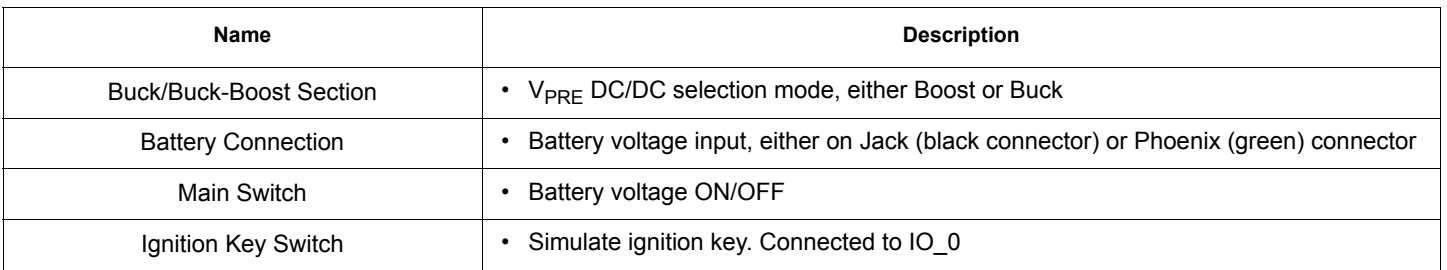

### **Table 2. Board Description (continued)**

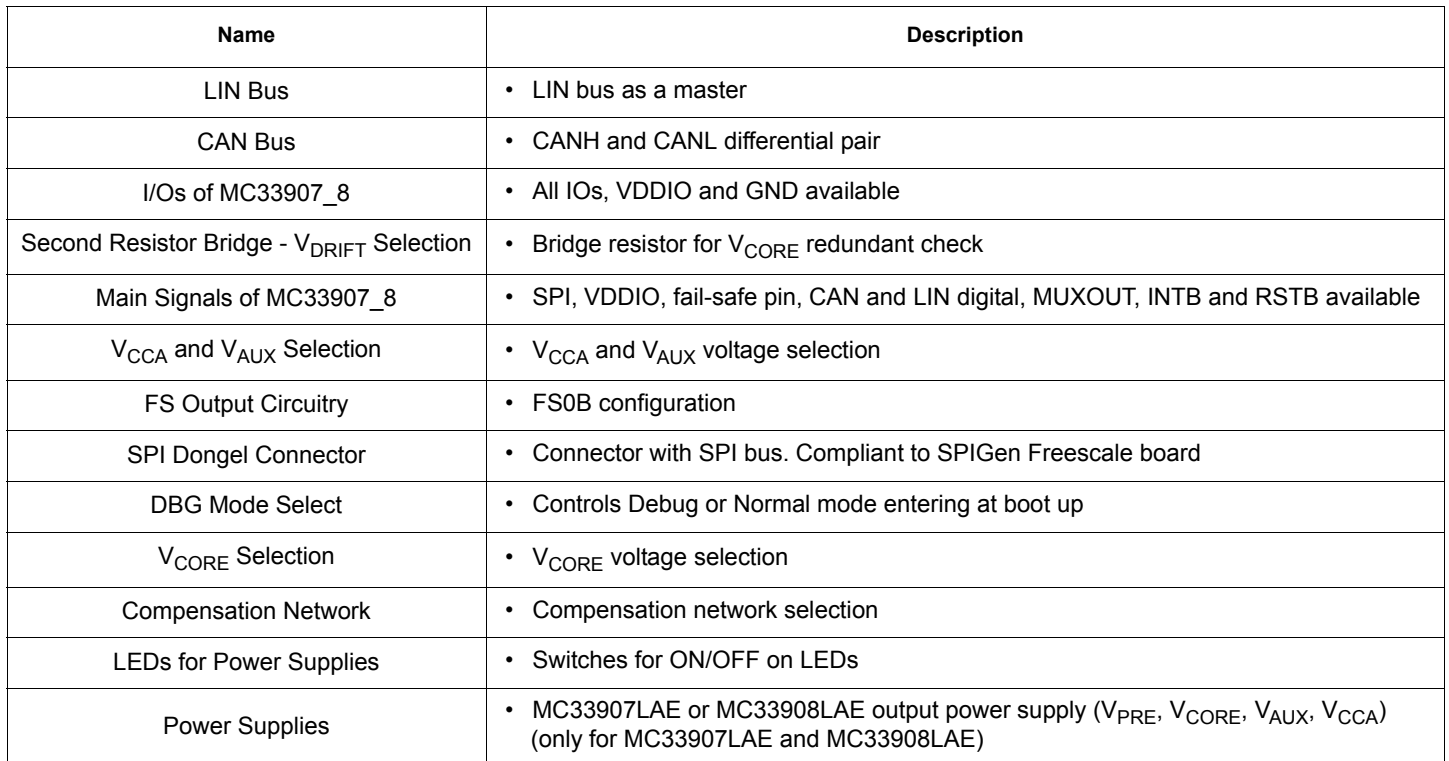

## **4.5 Evaluation Board Configuration**

Figure 3 shows a configuration example for the EVB, which enables:

- $\cdot$  V<sub>CORE</sub> 3.3 V
- Compensation network for MPC5643L
- $V_{\text{CCA}}$  and  $V_{\text{AUX}}$  = 5.0 V
- $\cdot$   $V_{\text{CCA}}$  with external PNP
- Debug mode
- $\cdot$  V<sub>PRE</sub> in Buck mode
- $\rm V_{DDIO}$  tied to  $\rm V_{CCA}$
- Various signalling LEDs enabled
- IO1 configured as IN/OUT

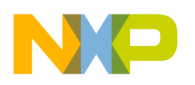

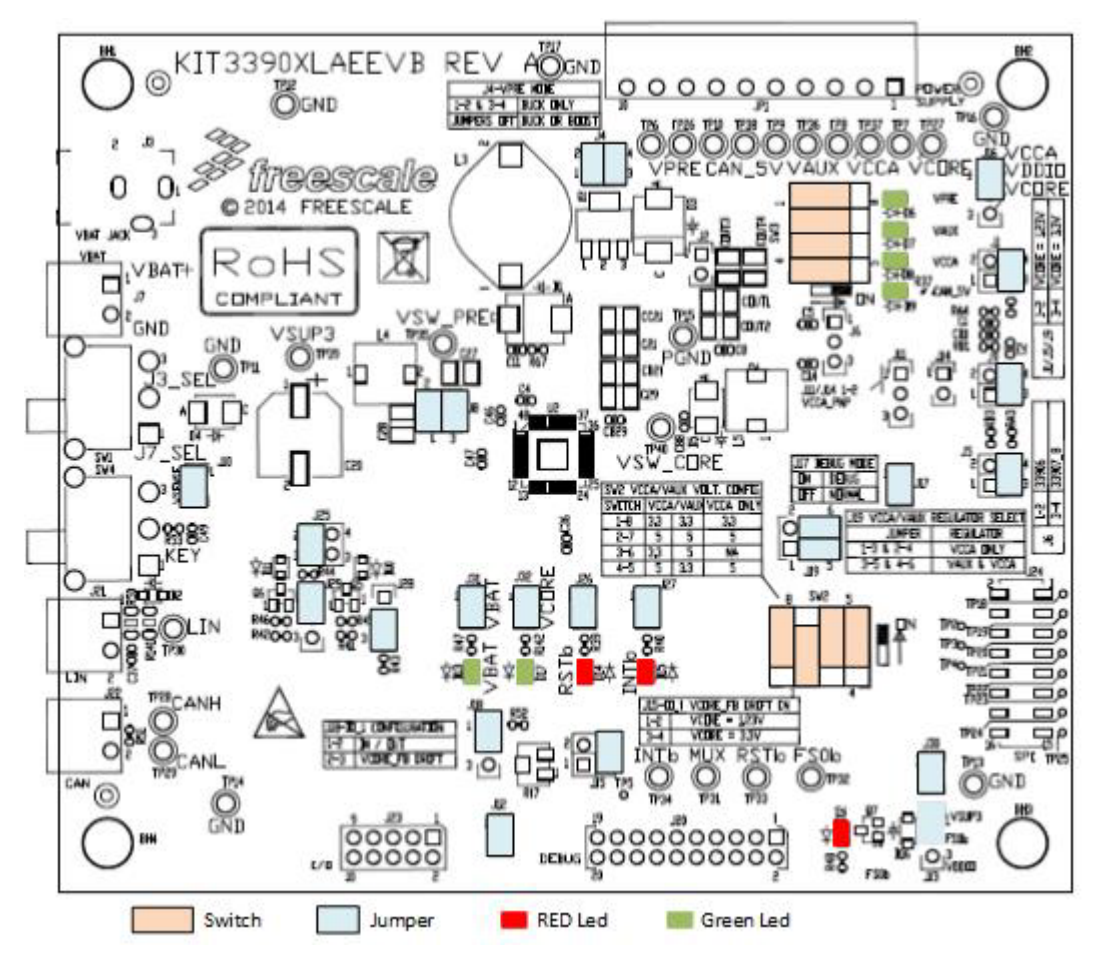

**Figure 3. Default Board Configuration**

## **4.6 LED Definitions**

The following table lists the LEDs used as visual output devices on the EVB:

### **Table 3. LEDs**

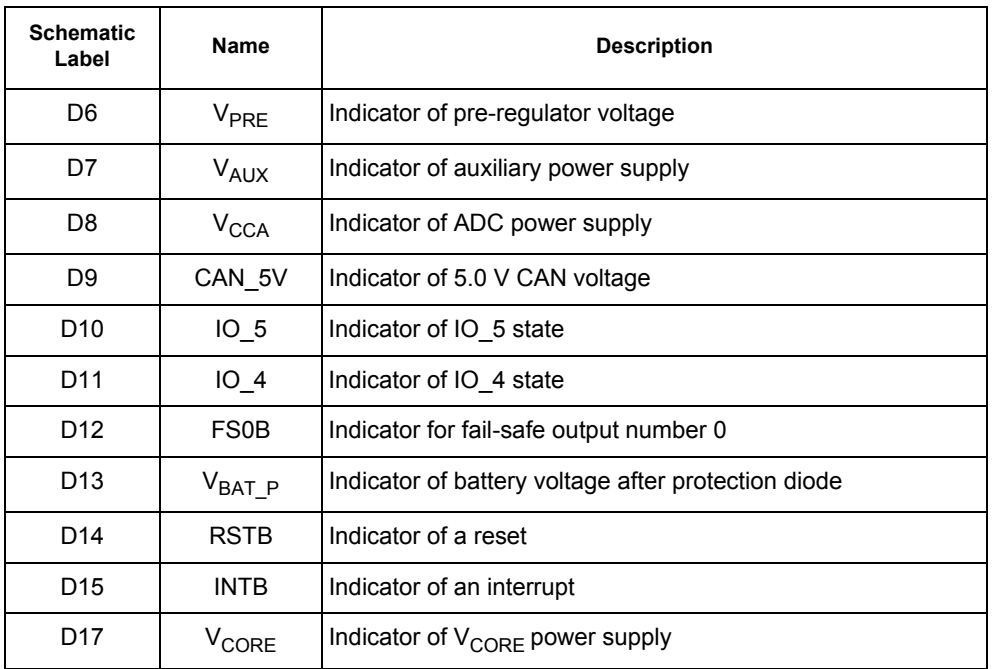

## **4.7 Test Point Definitions**

The following test-point jumpers provide access to signals on the MC33907 or MC33908 IC:

### **Table 4. Test Points**

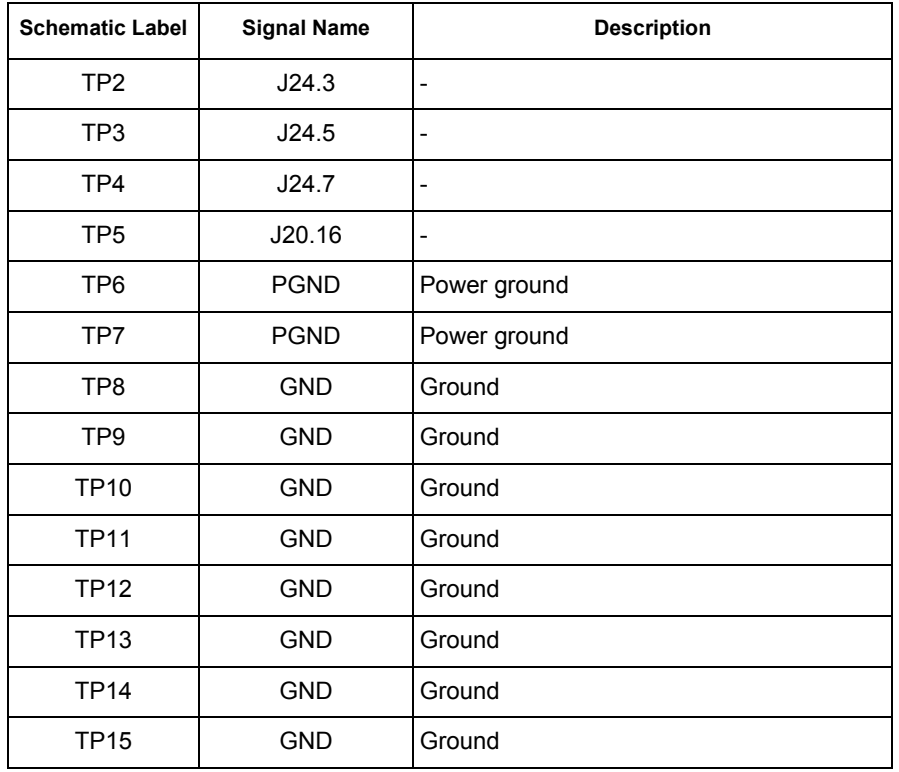

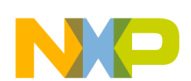

### **Table 4. Test Points (continued)**

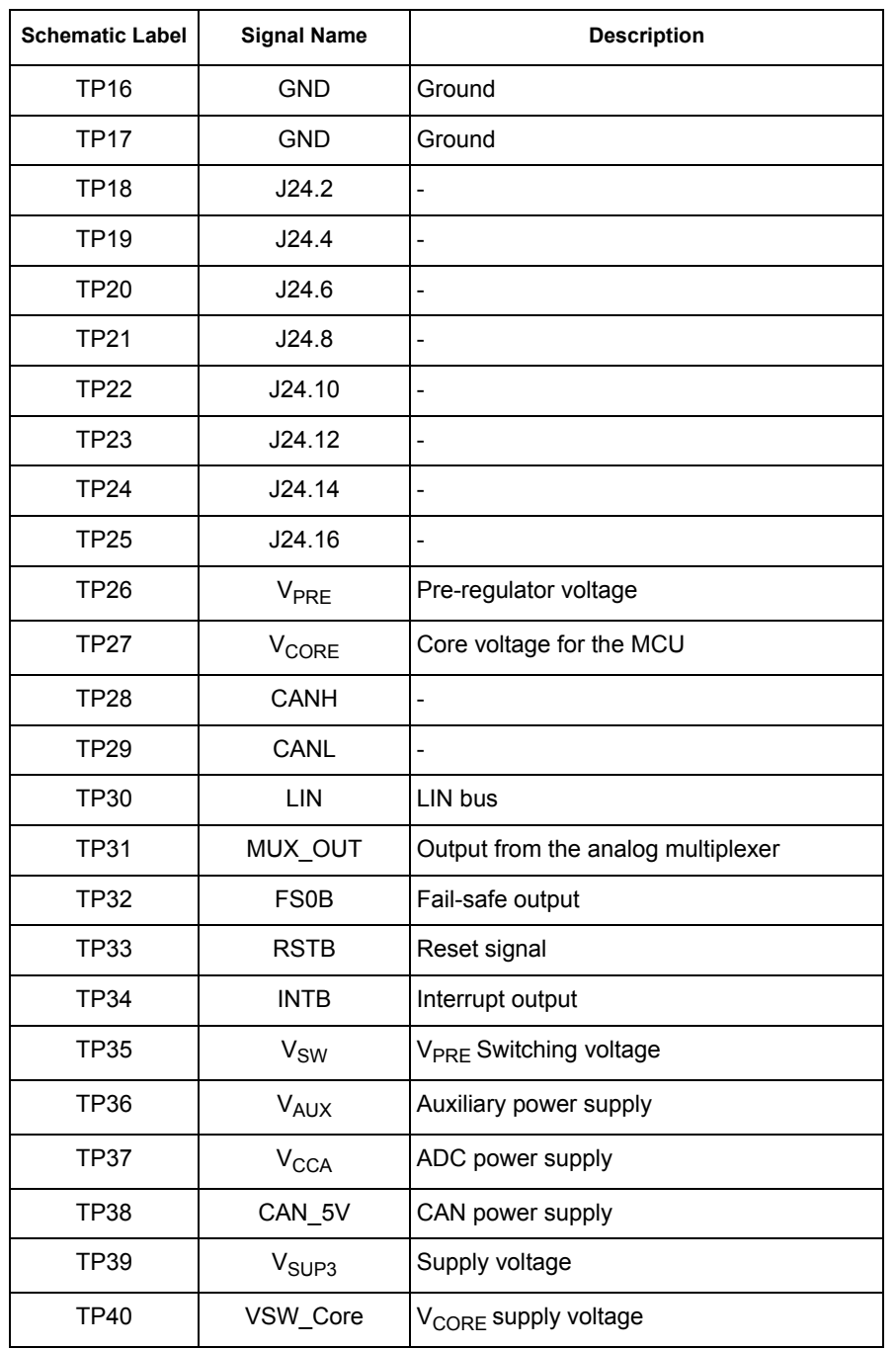

# **4.8 Connector and Jumper Definitions**

### **Table 5. Main Power Supply Connector**

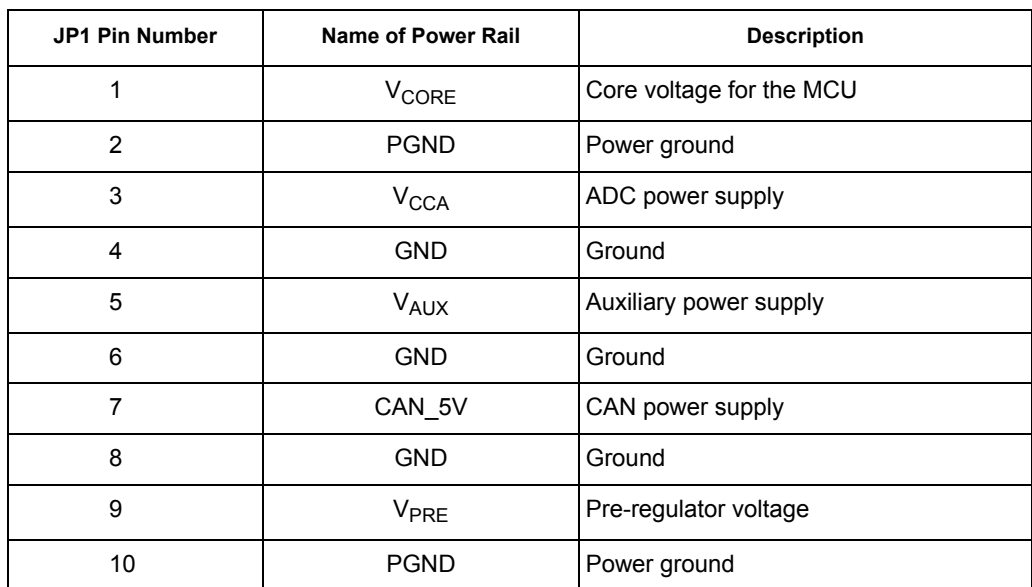

#### **Table 6. Jumpers J1 through J31 (Including Connectors)**

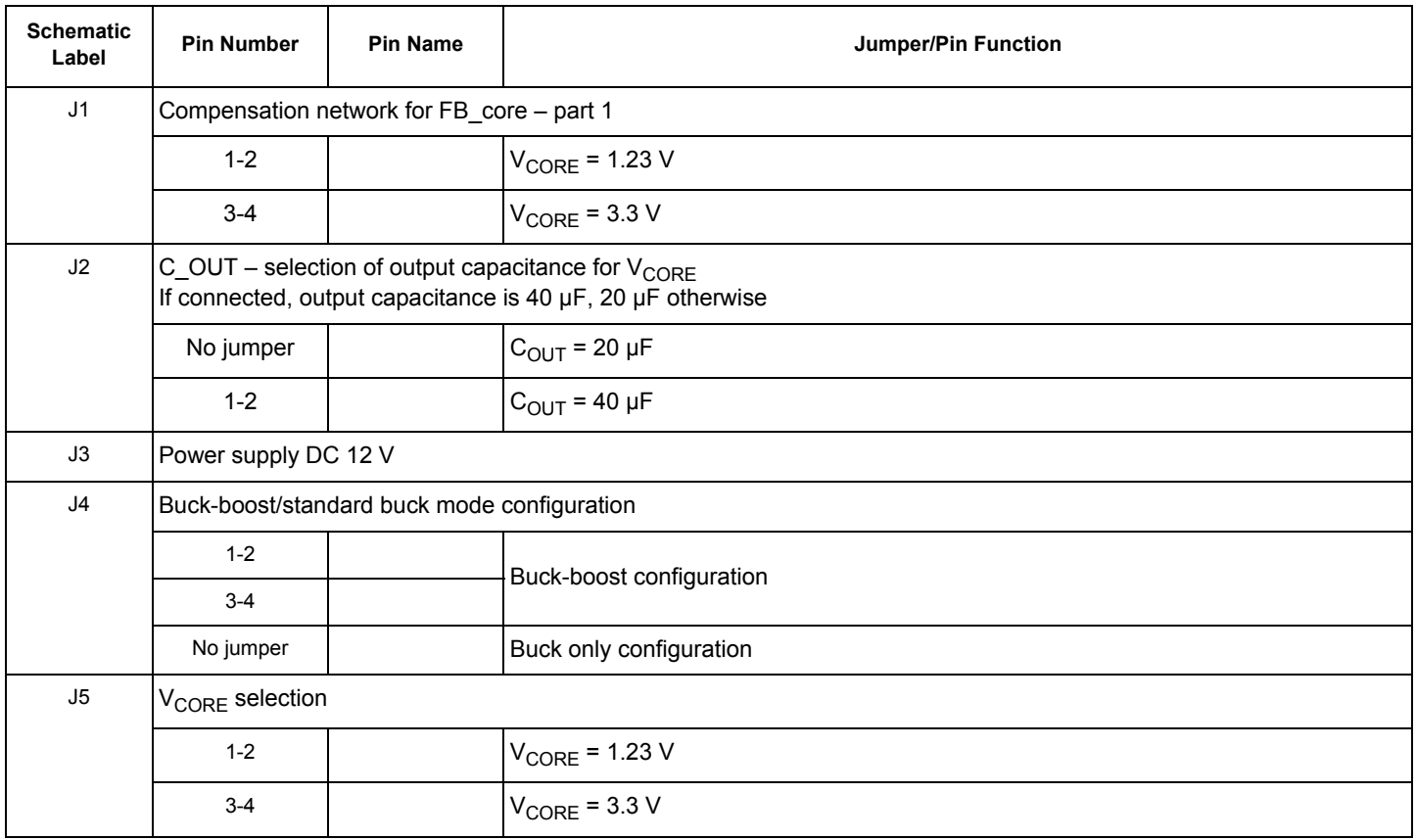

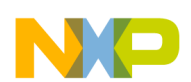

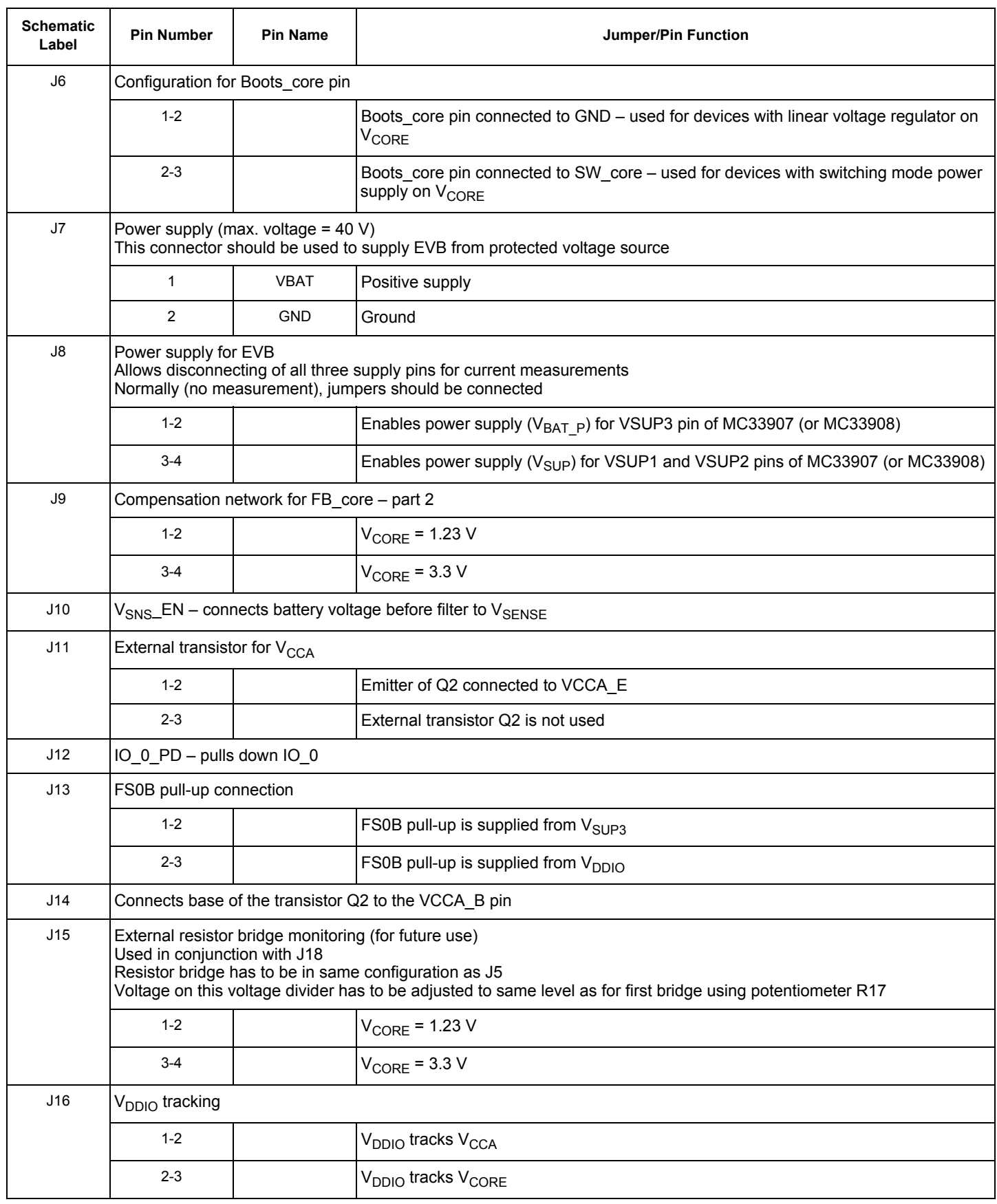

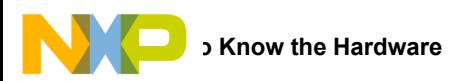

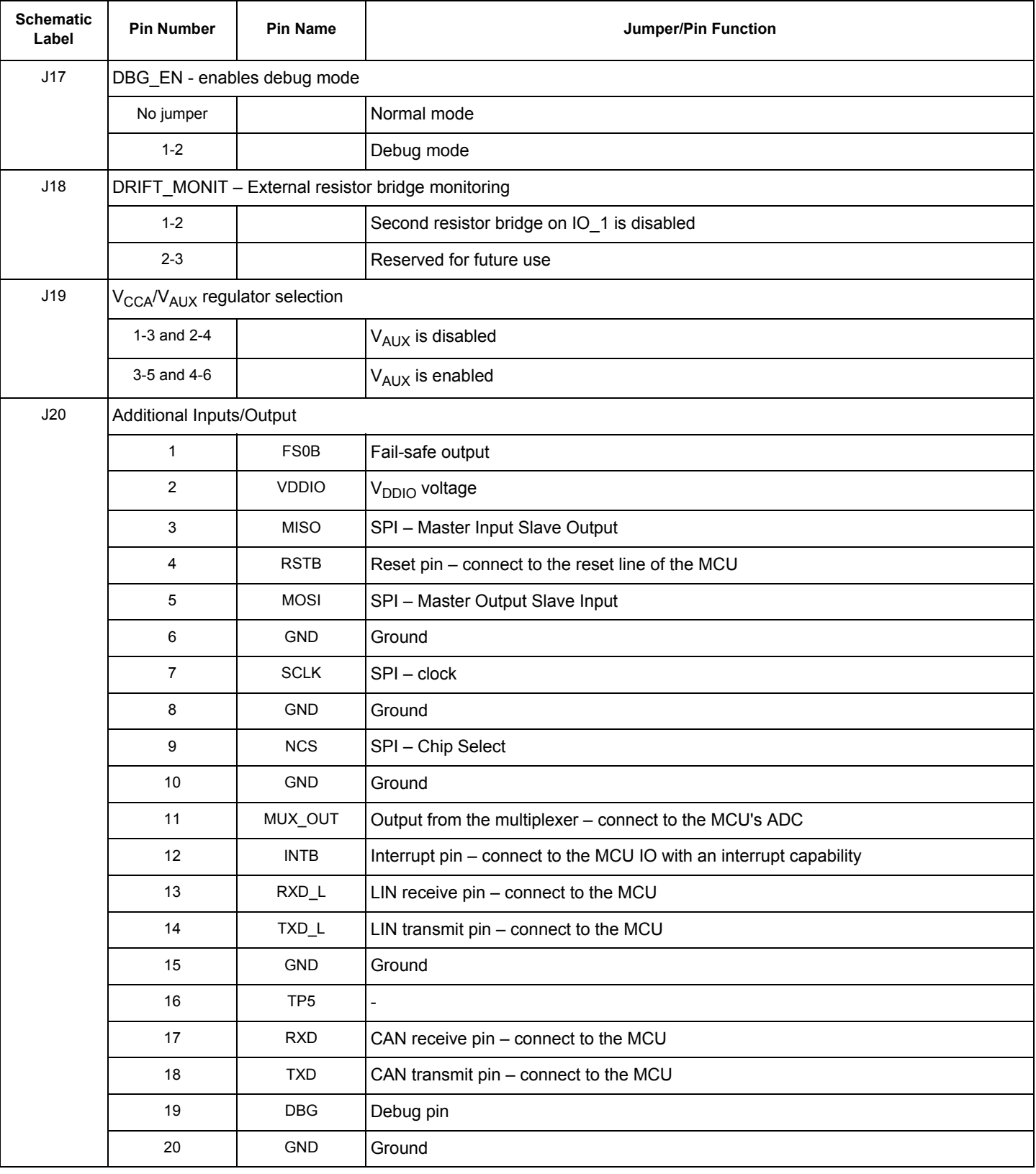

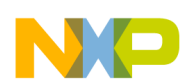

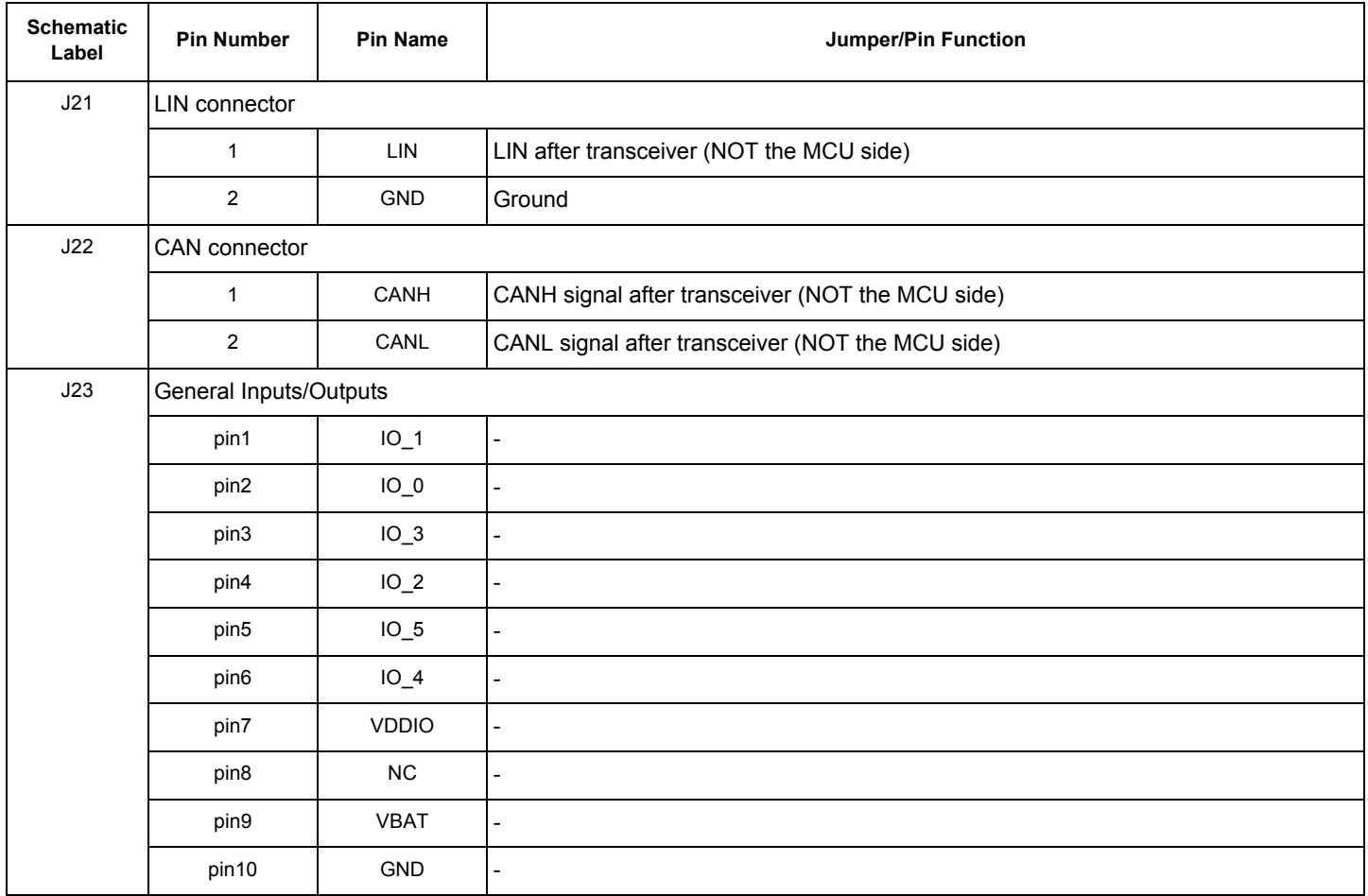

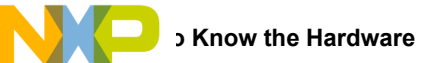

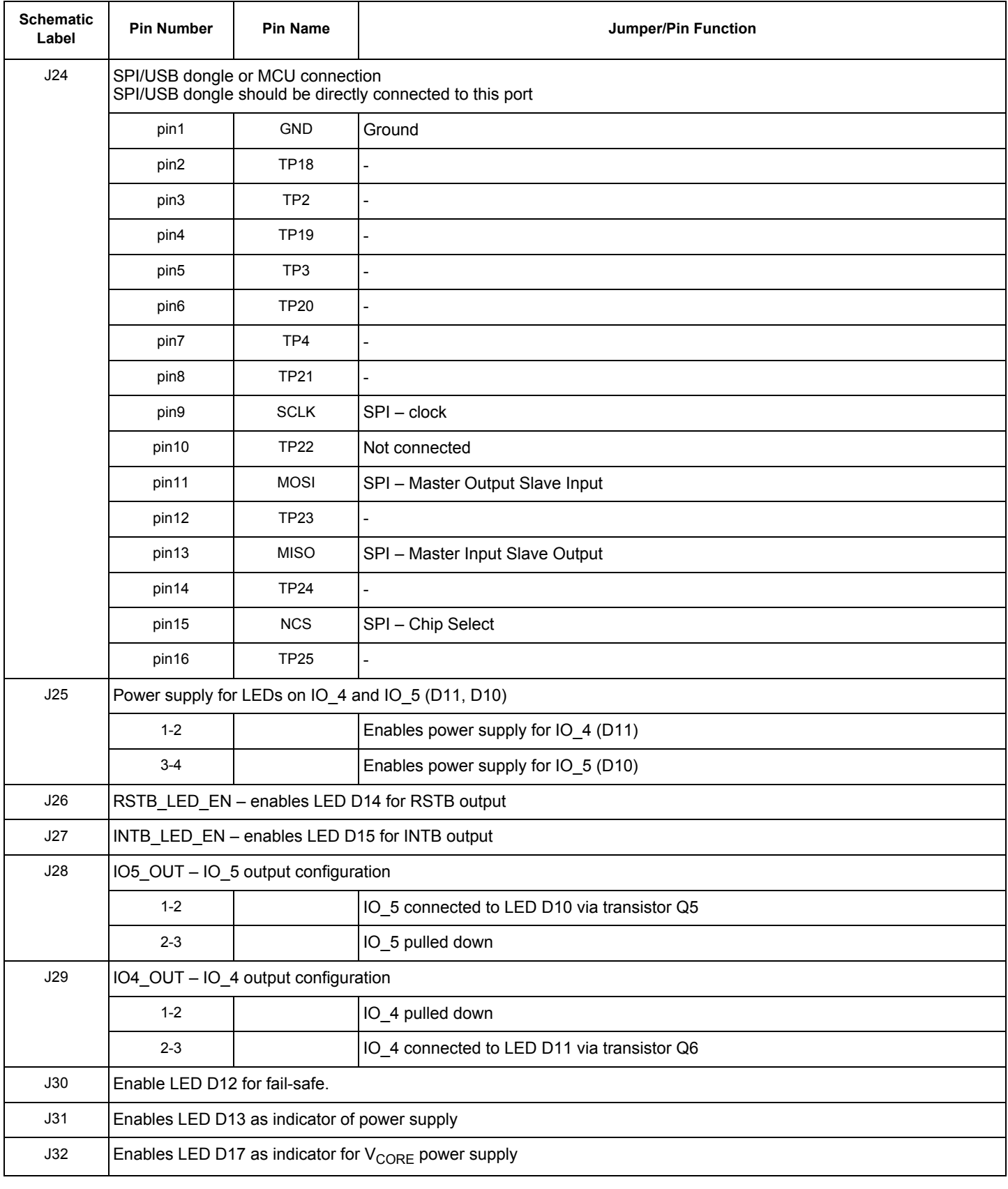

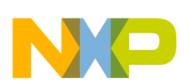

### **4.8.1 Compensation Network**

Voltage regulator needs a feedback from the V<sub>CORE</sub> voltage to be able to adjust (control) output voltage. For this reason, two bridges are implemented in the external MC33907 or MC33908 circuitry. Static feedback (steady-state) voltage is defined by a simple resistor bridge (given by RA3/RB3 and RA4). Dynamic behavior of the regulator is controlled by another bridge that is an RC divider (defined by RBx, CBx, R1, C1, R2, C2). Compensation network is shown in the Figure 4. Steady-state voltage can be either 1.23 V or 3.3 V. To tune the dynamic performance, the board is equipped by two different bridges (possible combinations of the jumpers J1 and J9 are shown in Table 7). The combinations shown in Table 7 are chosen to provide an optimal performance for the given output voltage. The real dynamic performance can differ for different applications and can be tuned by changing the compensation network and by adding output capacitors (J2).

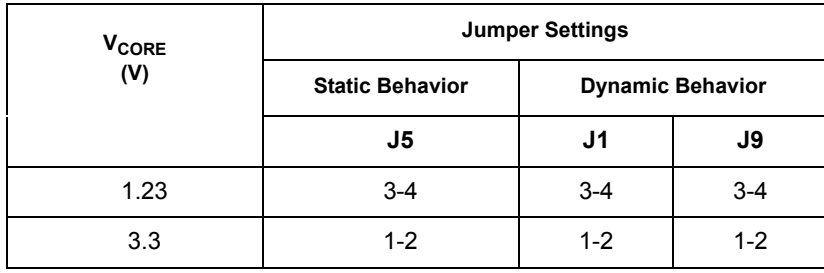

#### Table 7. Compensation Network and V<sub>CORE</sub> Settings

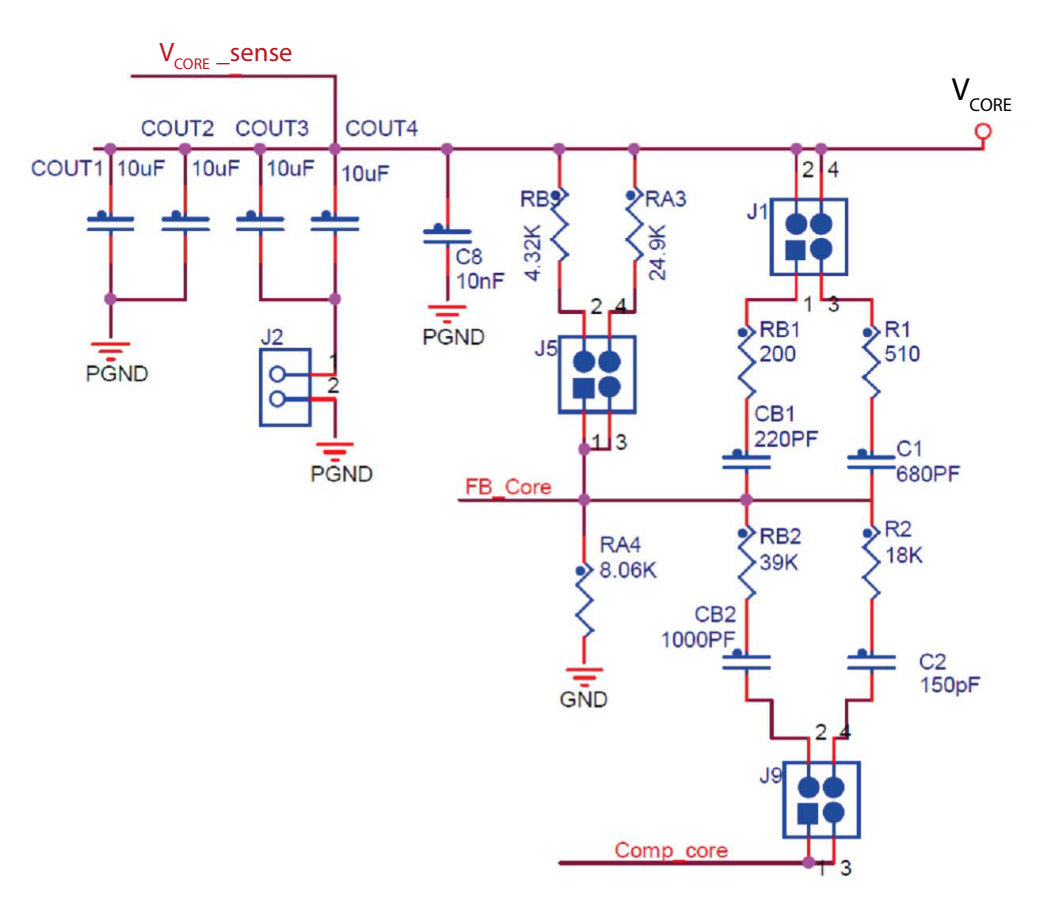

Figure 4. Compensation Network and V<sub>CORE</sub> Setup Schematic

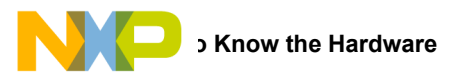

## **4.8.2 Second Resistor Bridge - VDRIFT Monitoring**

To increase safety level of an application, a second resistor bridge has been added. This bridge generates the same voltage as the bridge connected to FB\_core pin. If difference between voltages is greater than  $V_{DRIFT}$ , then the FS state machine is impacted.

#### **Table 8. V<sub>DRIFT</sub> Monitoring Settings**

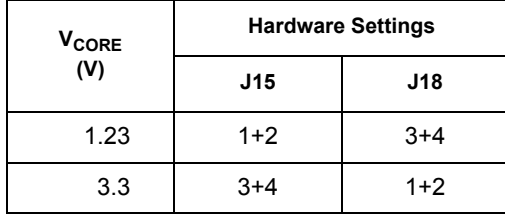

To use this functionality, few settings have to be done in the hardware as well as in the software configuration. For the hardware part, the second resistor bridge has to be configured by jumper J18, as shown in the Figure 5, and adjusted by the potentiometer R17 to set the same voltage as on the first bridge. Software sets registers INIT\_Vreg1 (bit Vcore\_FB to 1) and register INIT\_FSSM1 (bit IO\_1\_FS to 1).

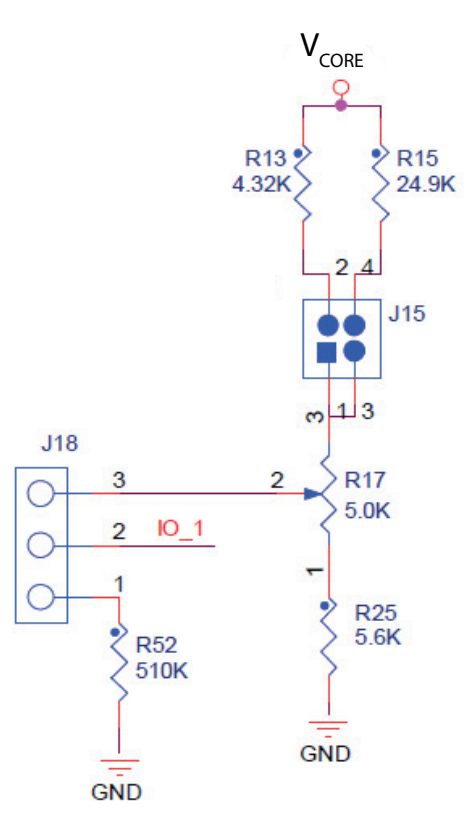

**Figure 5. Second Resistor Bridge**

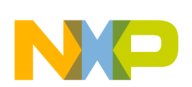

## **4.9 Switch Definitions**

### **Table 9. Switches**

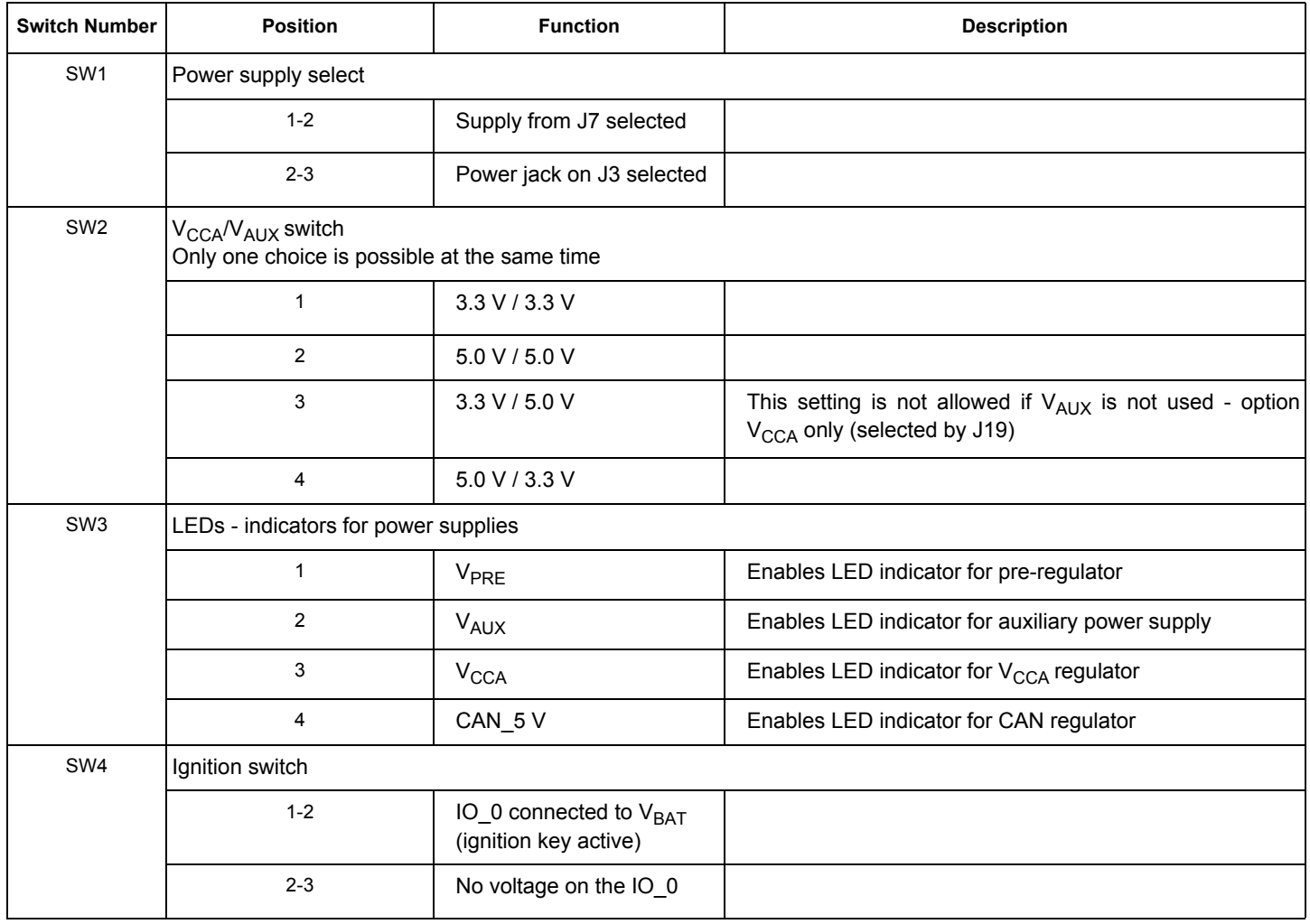

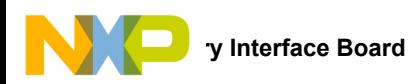

# **5 Accessory Interface Board**

The KIT33907LAEEVB or KIT33908LAEEVB is generally used with the KITUSBSPIDGLEVME interface dongle (see Figure 6), which provides a bidirectional SPI/USB conversion. This small board makes use of the USB, SPI, and parallel ports built into Freescale's MC68HC908JW32 microcontroller. The main function provided by this dongle is to allow Freescale evaluation kits that have a parallel port to communicate via a USB port to a PC. For more information regarding KITUSBSPIDGLEVME interface dongle, go to http://www.freescale.com/webapp/sps/site/prod\_summary.jsp?code=KITUSBSPIDGLEVME.

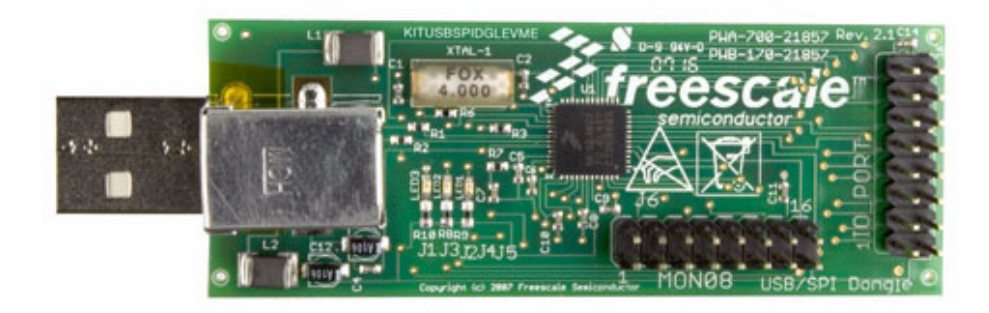

**Figure 6. KITUSBSPIDGLEVME Interface Dongle**

For information on setting up the dongle with the EVB, see "Connecting the KITUSBSPIDGLEVME Interface Dongle".

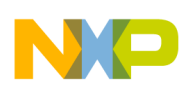

## **5.1 Connecting the KITUSBSPIDGLEVME Interface Dongle**

A typical connection of KITUSBSPIDGLEVME Interface Dongle (section "Accessory Interface Board") to the KIT33907LAEEVB or KIT33908LAEEVB evaluation board is done through connector J24 (see Figure 7). In this configuration, it is recommended to use the EVB in a debug mode (J17 configured as Debug). In this mode there is no timeout used for the INIT phase, so the initialization commands can be sent anytime. WD refresh is also not mandatory in the debug mode. This means that no action is taken if WD refresh fails (WD window expires, WD refreshed during closed window, wrong WD answer).

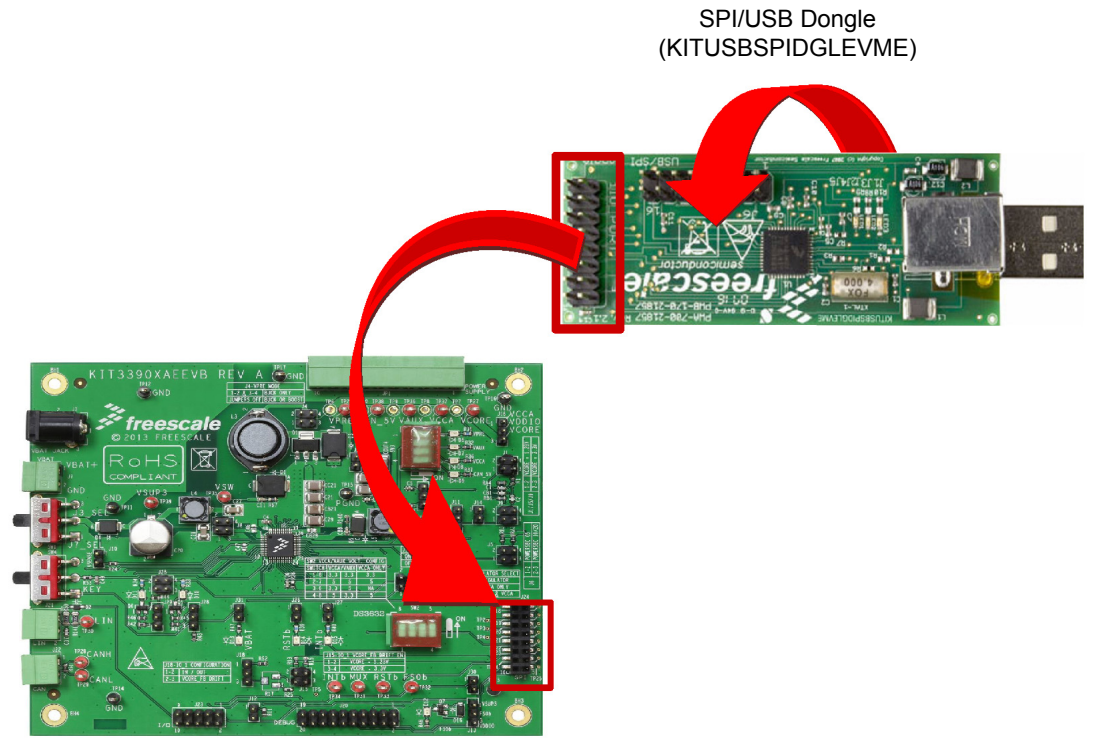

KIT33907LAEEVB/KIT33908LAEEVB

#### **Figure 7. Connecting KITUSBSPIDGLEVME to the Evaluation Board**

# **6 Installing the Software and Setting up the Hardware**

## **6.1 Configuring the Hardware**

Figure 8 shows the setup required to use KIT33907LAEEVB or KIT33908LAEEVB.

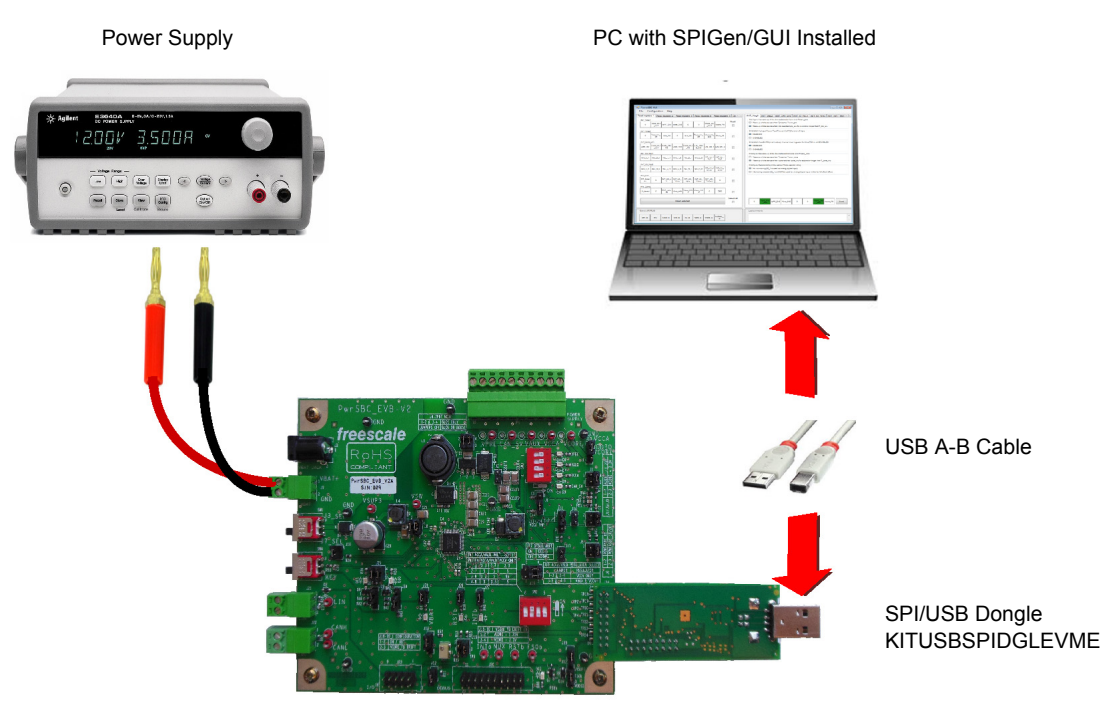

**Figure 8. Evaluation Board Setup** KIT33907LAEEVB/KIT33908LAEEVB

### **6.2 Step-by-step Instructions for Setting Up the Hardware Using SPIGen**

In order to perform the demonstration examples, first set up the EVB hardware and software as follows:

- 1. Ready the computer, install SPIGen.
- 2. Connect SPIGen on J24.
- 3. Connect SPIGen USB cable to the PC.
- 4. Set the EVB jumpers and switches as needed. Refer to Figure 3 for an example.
- 5. Select Debug or Normal mode with J17 (1).
- 6. Attach loads to JP1 as needed.
- 7. Attach DC power supply on J3 or J7 (maximum voltage: 40 V).
- 8. Switch SW1 to supply the board.
- 9. If SW2 switches are ON and V<sub>BAT</sub> is set correctly, then V<sub>PRE</sub>, V<sub>CCA</sub>, V<sub>AUX</sub>, CAN\_5 V LEDs should turn ON. V<sub>BAT</sub> value is dependent on  $V_{PRE}$  configuration. In Buck mode, it must be 8.2 V min. FS0B LED should turn ON (J13 / J30 must be plugged).
- 10. Launch SPIGen.
- 11. Open the SPIGen configuration file.
- 12. In Debug mode, use the SPIGen batch RST\_counter\_to\_0.spi to reset the error counter. FS0B should turn off (LED D12 turned off).

Note: At this stage, EVB is powered and SPIGen is working. When Normal mode is selected with J17, valid WD must be sent, otherwise the device goes into deep fail-safe.

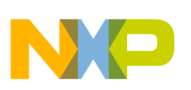

# **7 Initialization and Configuration Mode**

## **7.1 INIT Phase**

INIT registers are set after POR (power-on reset) condition with their default values. This default configuration is compatible with the default EVB settings excluding one register - INIT FSSM2. Bit IO 23 FS in this register is set by default, which means the fail-safe outputs (FCCU\_x of the MPC5643L or similar device) have to be connected to the IOs 2 and 3 of the MC33907 or MC33908. If MPC5643L (or similar device) is not used, the bit IO\_23\_FS has to be cleared during INIT phase (setting shown in Table 10). INIT phase of the main part is finished after writing to the INIT\_INT register. This command closes access to the INIT registers and device goes in Normal mode. This sequence (INIT\_FSSM2, INIT\_INT) has to be done in the same manner in Debug and also in Standard mode. The only difference is in the timeout constraints used for the Standard mode. In the Standard mode, INIT commands have to be sent before the 256 ms timer (starting from the RST pin release) expires.

### **Table 10. INIT FSSM2 Setting**

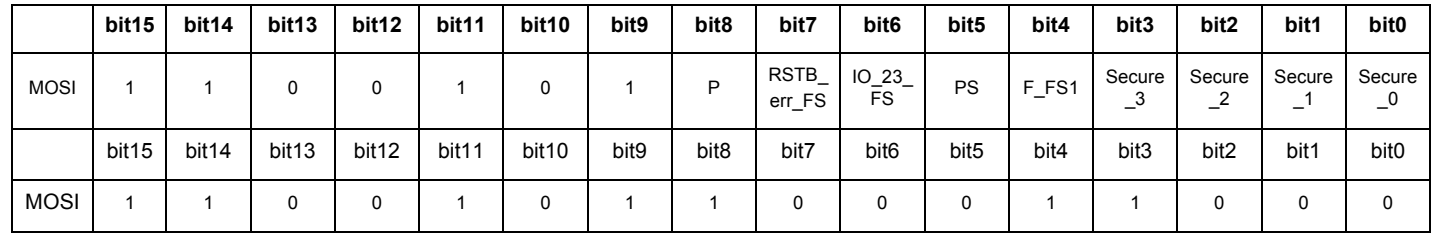

## **7.2 Normal Operation**

During normal operation (after INIT phase), in both modes it is possible to send a WD refresh command. In the Debug mode, no action is performed on a bad WD answer. In Normal mode, the KITUSBSPIDGLEVMESPI interface dongle is not able to guarantee WD refresh period (Windows XP, 7 are not real-time operating systems); nevertheless, WD refresh was successfully tested in Standard mode using WD window duration 512 ms (reconfigured in the INIT phase).

## **7.3 Debug Mode**

The KIT33907LAEEVB or KIT33908LAEEVB is mainly intended to be used in Debug mode. Use in normal mode requires an MCU to be able to manage the WD. To use the part in Normal mode, it is required to send a good WD answer at startup, in the 256 ms windows after reset release, then to update the WD at the right time. With KIT33907LAEEVB or KIT33908LAEEVB attached to the KITUSBSPIDGLEVME, this can be done only manually, which is not feasible.

# **8 Graphical User Interface**

There are two possible interfaces to configure registers:

- SPI generator (SPIGen) allows easy and simple drive, setting registers individually or sending batch of commands.
	- MC33907\_8 GUI provides friendly access to registers with a visual environment.

### **8.1 SPIGen**

The latest version of SPIGen is designed to run on any Windows 8, Windows 7, Vista or XP-based operating system. To install the software, go to www.freescale.com/analogtools and select your kit. Click on that link to open the corresponding Tool Summary Page. Look for "Jump Start Your Design". Download to your computer desktop the SPIGen software as well as the associated configuration file.

Run the install program from the desktop. The Installation Wizard guides you through the rest of the process.

To use SPIGen, go to the Windows Start menu, then Programs, then SPIGen, and click on the SPIGen icon. The SPIGen Graphic User Interface (GUI) appears. Go to the file menu in the upper left hand corner of the GUI, and select "Open". In the file selection window that appears, set the "Files of type:" drop-down menu to "SPIGen Files (\*.spi)". (In an exceptional case, the file name may have a .txt extension, in which case you should set the menu to "All Files (\*.\*)".) Next, browse for the configuration file you saved on your desktop earlier and select it. Click "Open", and SPIGen creates a specially configured SPI command generator for your EVB.

In order to fill specific need, it is also possible to edit registers with another value and to save it for further use, either as standalone or inside a batch.

Figure 9 shows a batch called "RST\_counter\_to\_0", as an example.

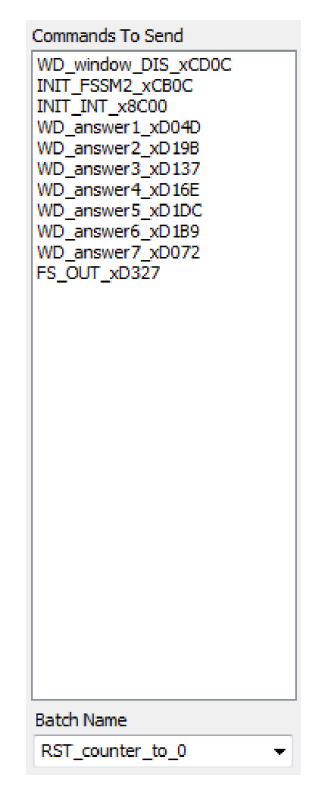

**Figure 9. RST\_counter\_to\_0 Batch**

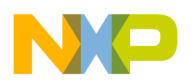

At startup or when resuming from LPOFF mode the reset error counter starts at level 1 and FS0B is asserted low. To remove activation of FS0B, the RST error counter must go back to value "0" (seven consecutive good WD refresh decreases the reset error counter down to 0) and a right command is sent to FS\_OUT register. This can be demonstrated with this batch running in debug mode.

The batch shown in Figure 9 executes the following action:

- WD\_Window\_DIS\_xCD0C:
	- Disables normal WD
- INIT\_FSSM2\_xCB0C:
	- IO 23 FS bits configured in "NOT SAFETY" mode
- WD\_answer1 to WD\_answer7:
	- If the part is in debug mode, this sends the right first WD answer and allows the reset counter to change to 0
- FS\_OUT\_xD327:
	- Disables FS0B pin, coming back to high level (D12 turned off)
- INIT\_INT\_x8C00:
	- Closes the init phase of the main state machine
- CAN\_MODE\_B0C0:
	- Enables CAN transceiver

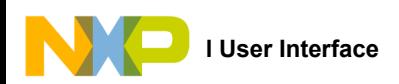

## **8.2 Working with KIT33907\_8 GUI**

The GUI allows the user to program all SPI features by using a friendly interface as well as modifying the register table manually for advance users. Refer to KTMPC5643DBEMOUG for a complete description of the GUI.

> 1. To launch the MC33907 8 GUI application, select the application icon from the Freescale folder in the Start menu as it is shown in Figure 10.

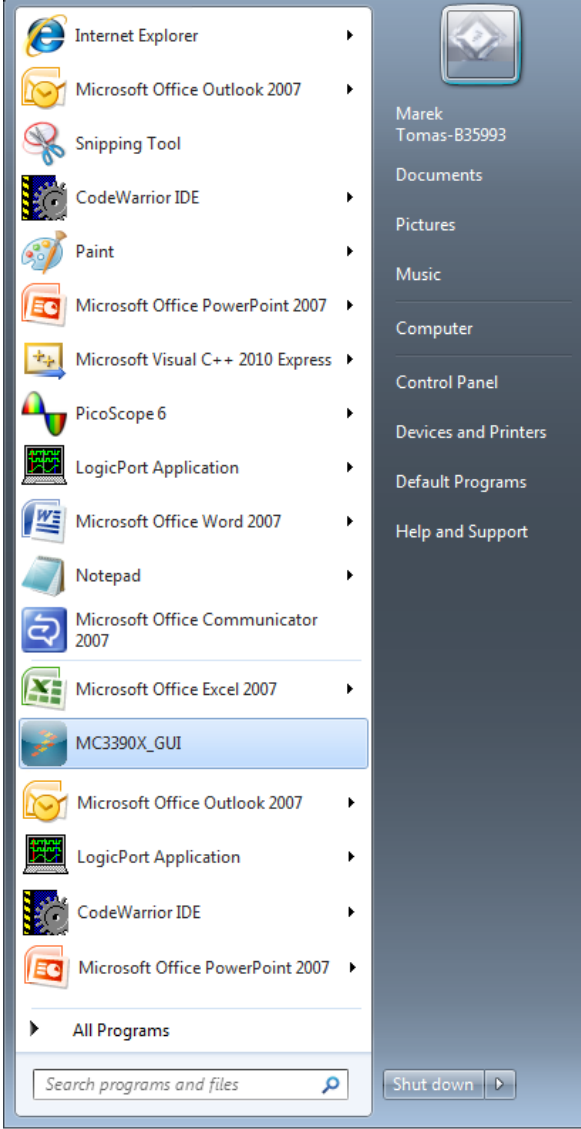

**Figure 10. Launching MC33907\_8 GUI application**

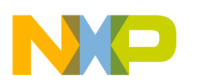

2. Figure 11 shows the status of several registers at startup. In this example, register INIT\_FSSM2 has bit IO\_23\_FS configured as SAFETY CRITICAL.

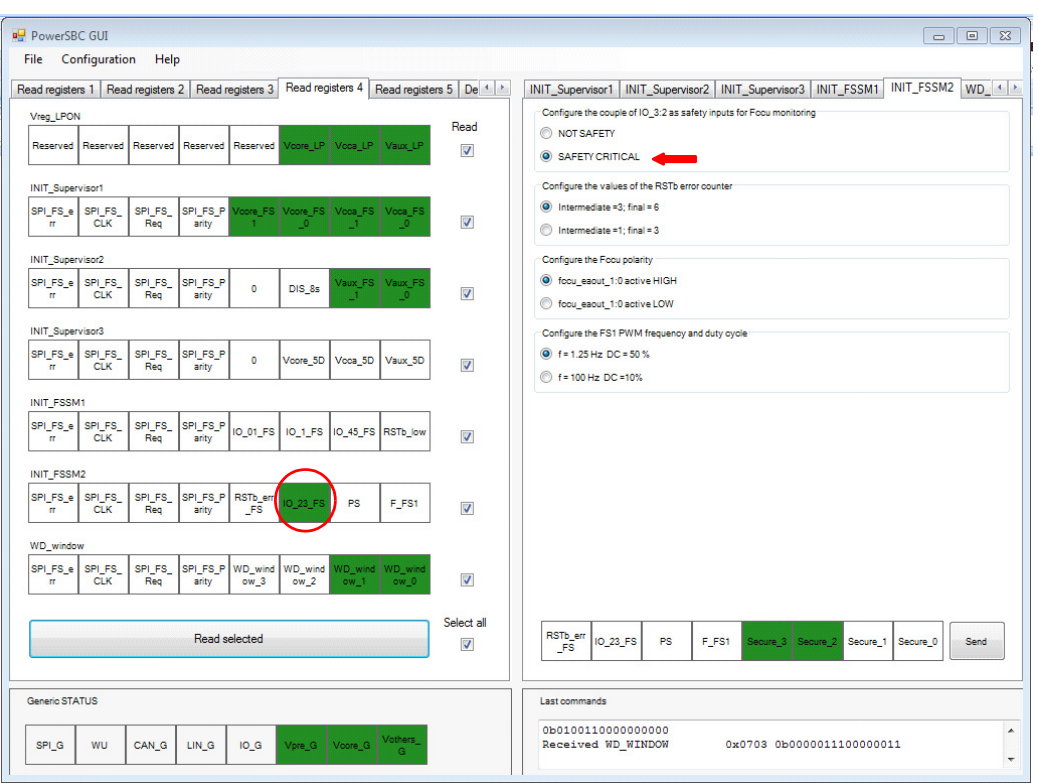

**Figure 11. MC33907\_8 GUI Main Screen**

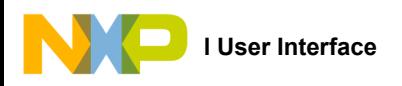

3. In the right side of the GUI, select NOT SAFETY and send command as shown in Figure 12.

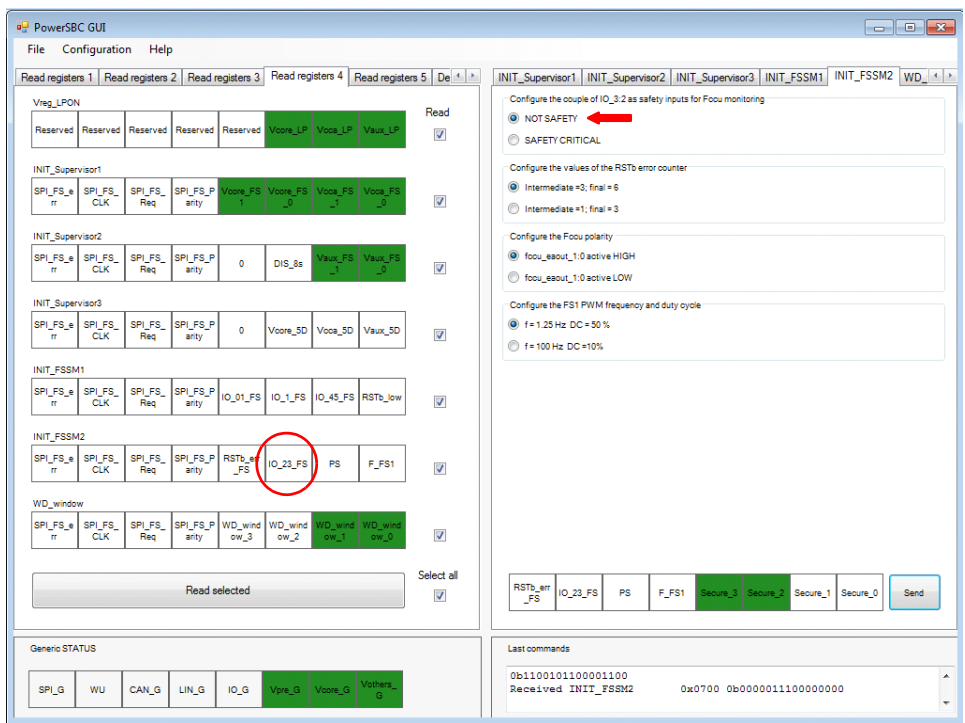

**Figure 12. MC33907\_8 GUI Register**

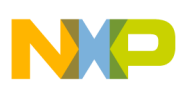

# **9 Schematic**

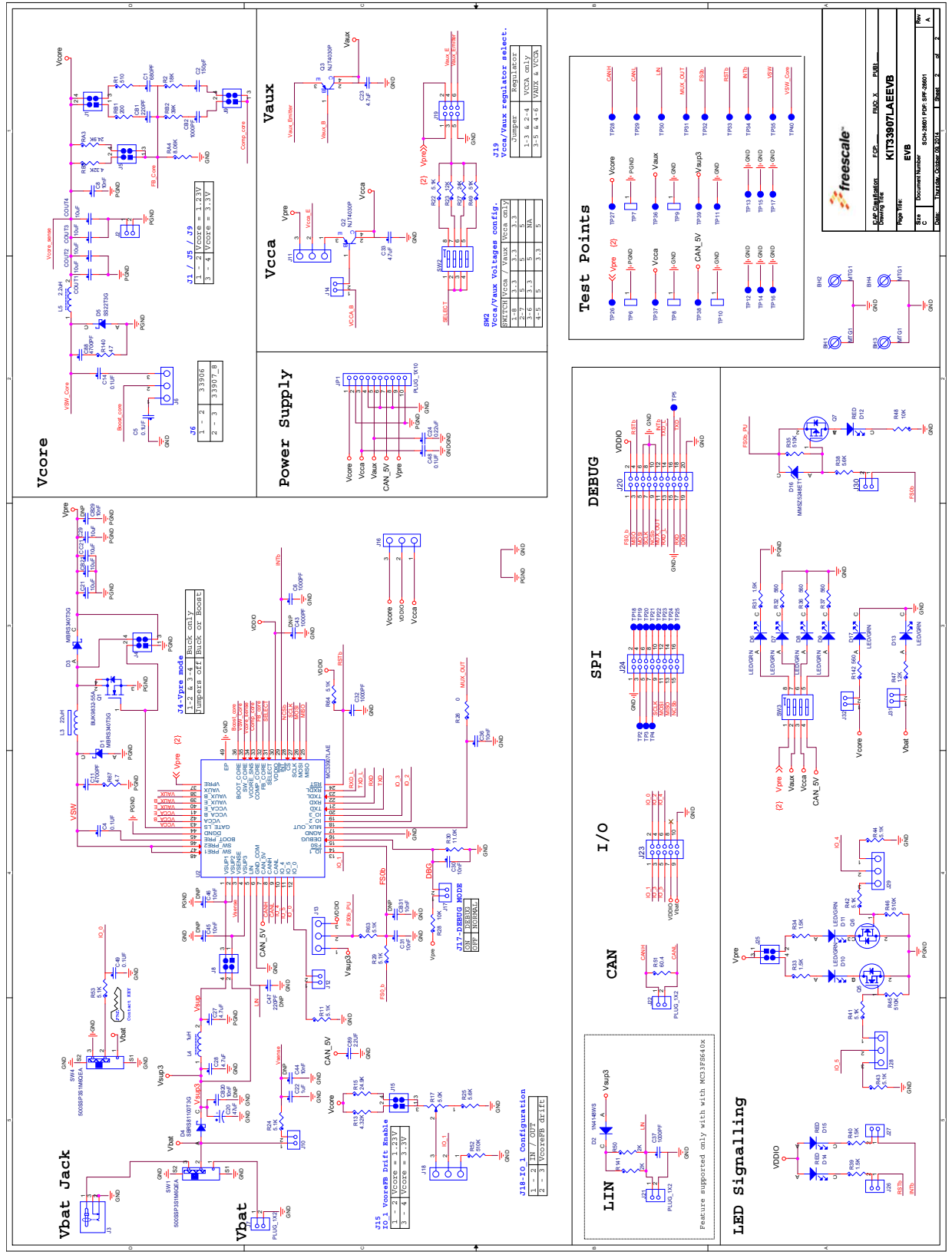

**Figure 13. Evaluation Board Schematic**

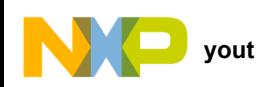

# **10 Board Layout**

# **10.1 Assembly Layer Top**

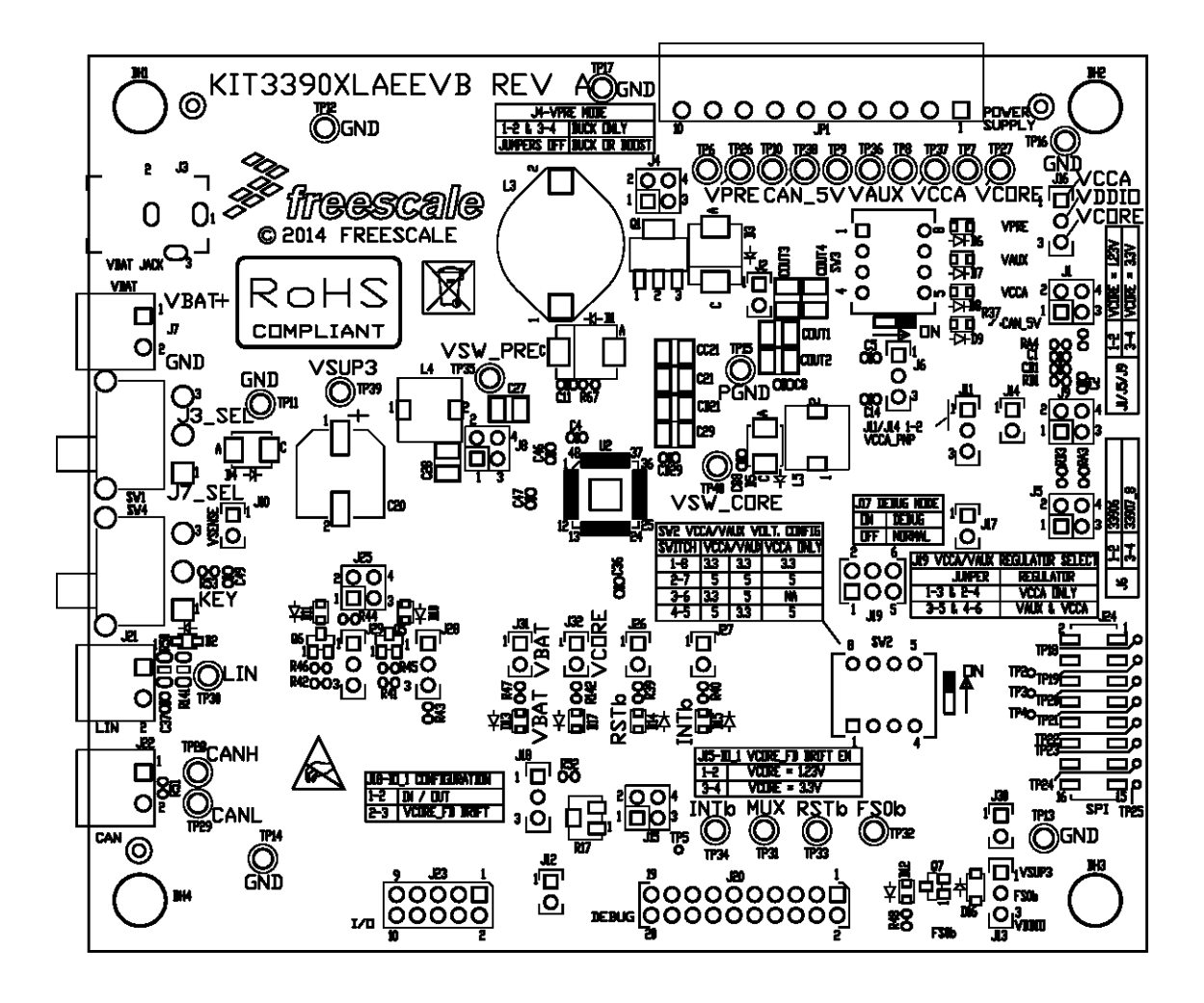

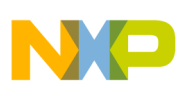

.

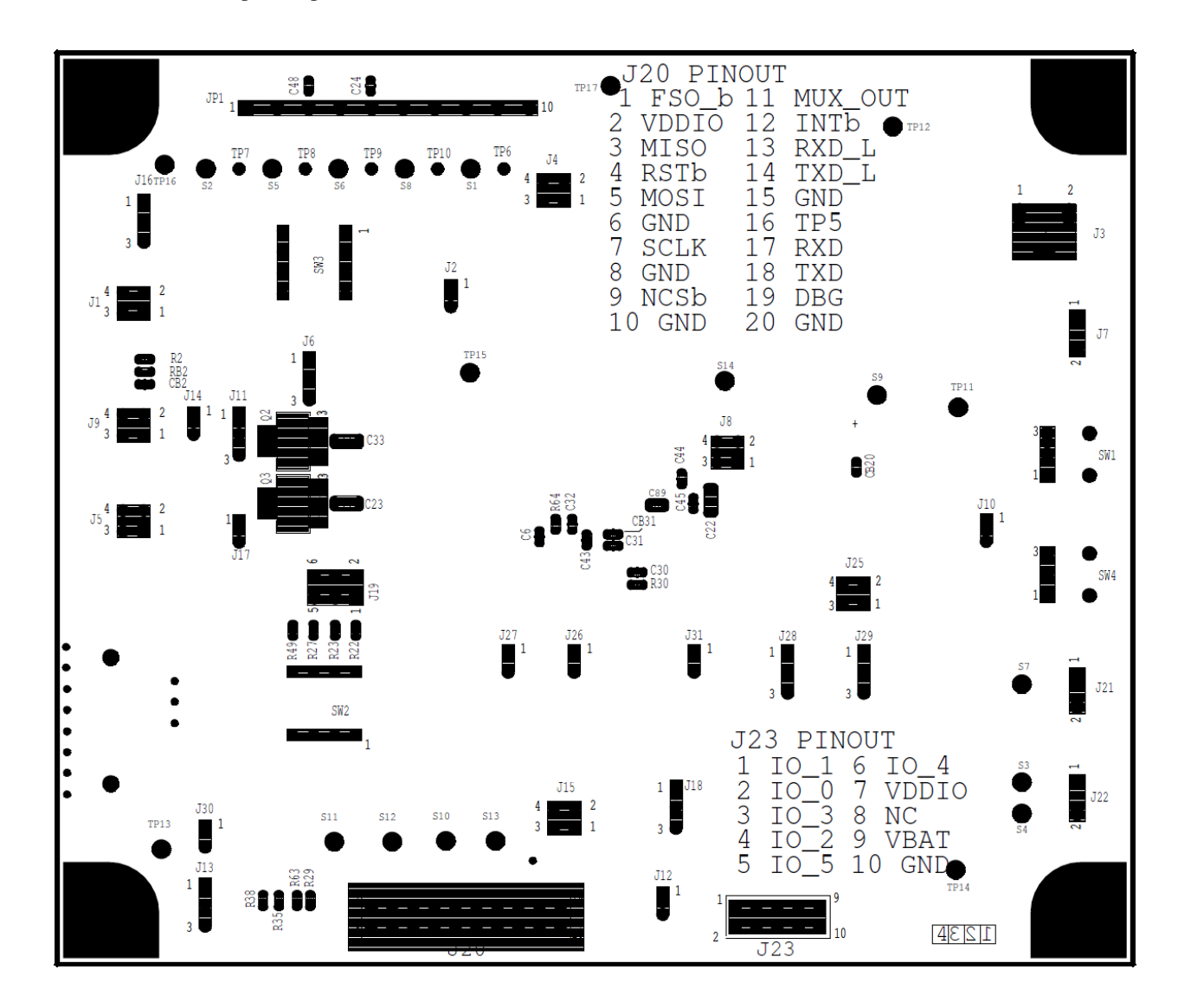

**10.2 Assembly Layer Bottom**

Note: This image is an exception to the standard top-view mode of representation used in this document. It has been flipped to show a bottom view.

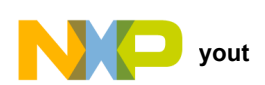

## **10.3 Bill of Materials**

### **Table 11. Bill of Materials (1)**

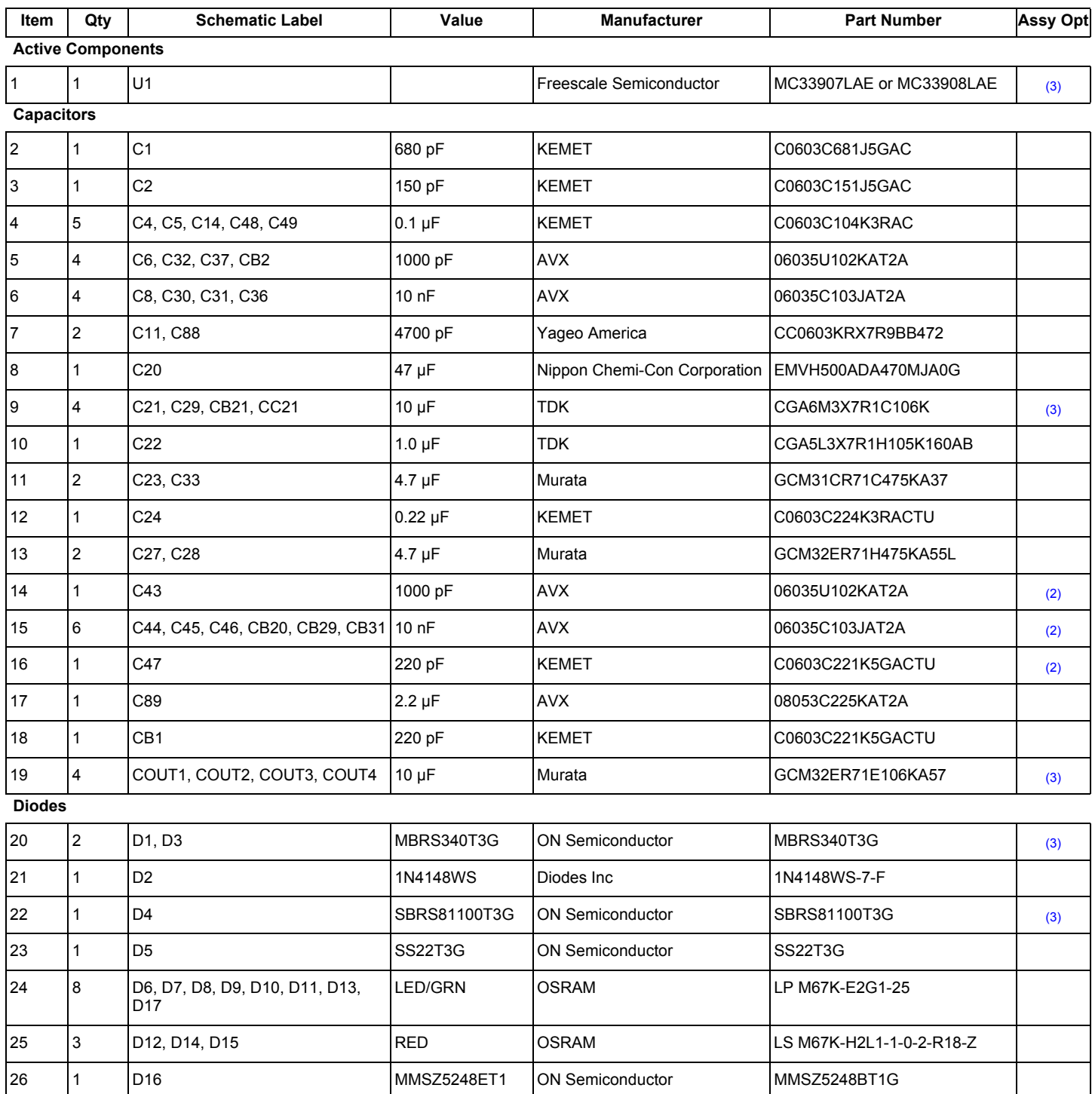

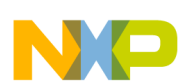

### **Table 11. Bill of Materials (1) (continued)**

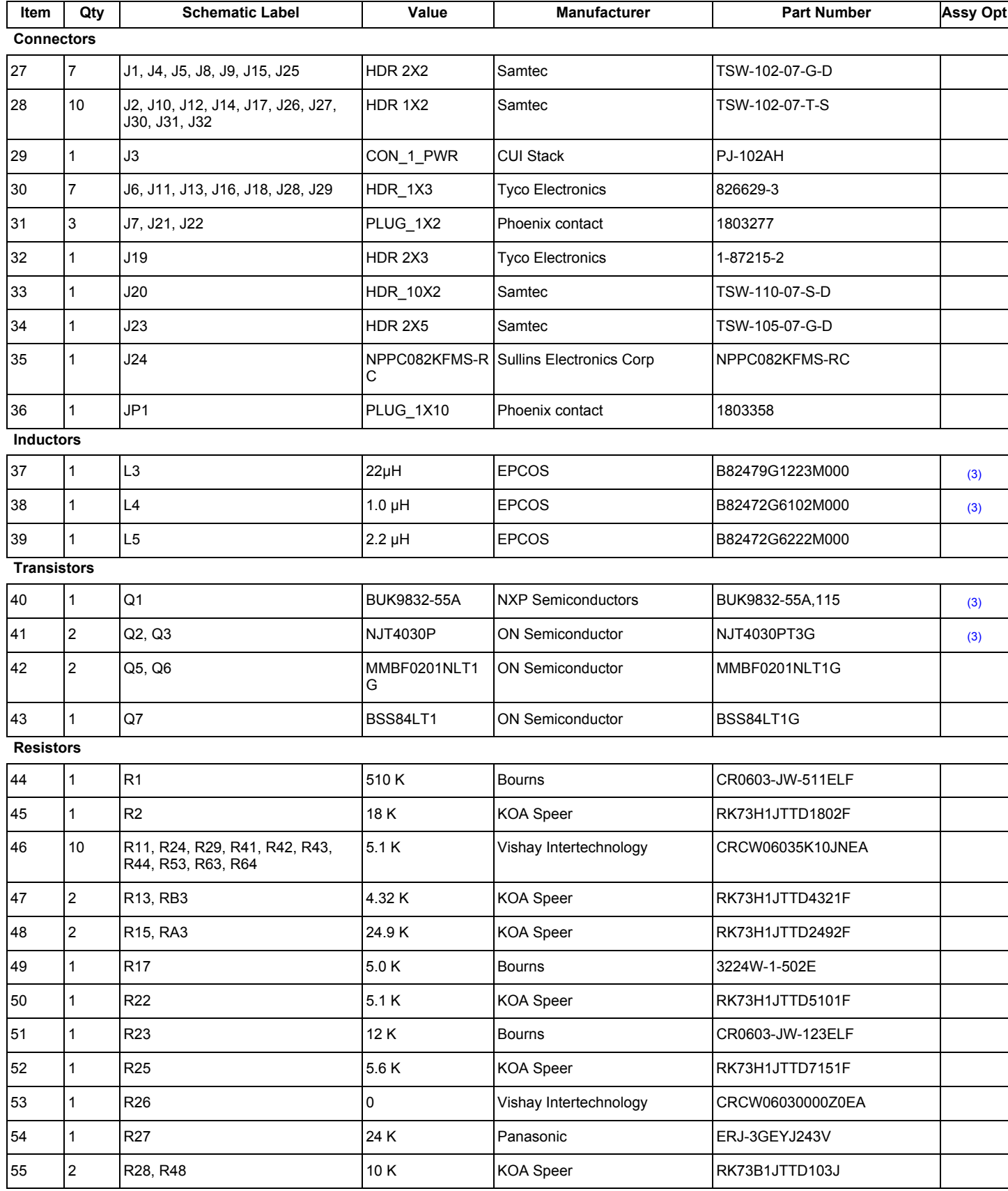

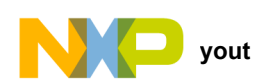

### **Table 11. Bill of Materials (1) (continued)**

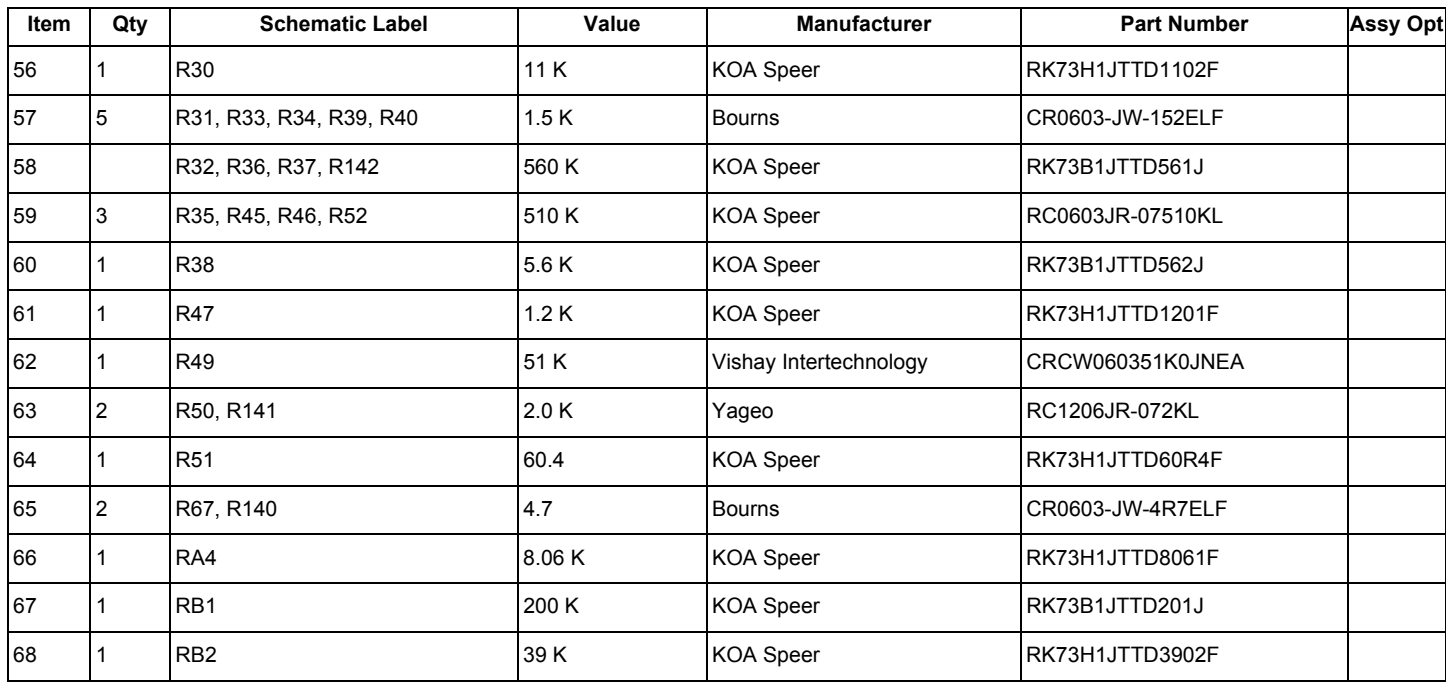

#### **Switches**

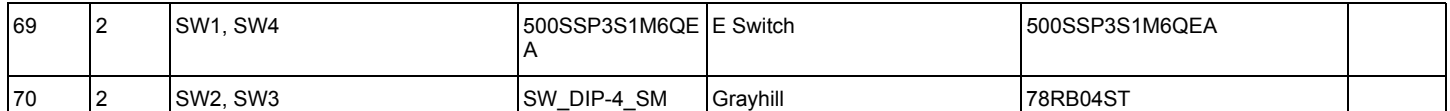

### **Test Points**

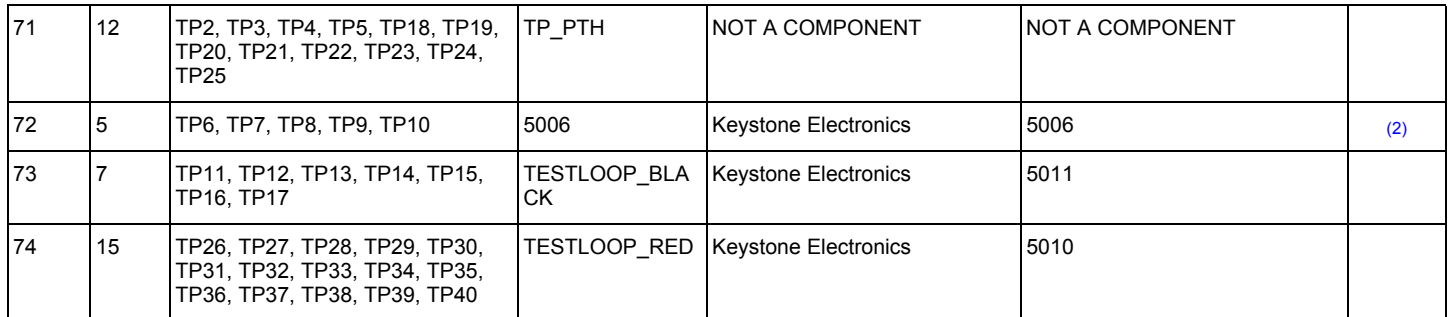

Notes

1. Freescale does not assume liability, endorse, or warrant components from external manufacturers that are referenced in circuit drawings or tables. While Freescale offers component recommendations in this configuration, it is the customer's responsibility to validate their application.

2. Do not populate.

3. **Critical components.** For critical components, it is vital to use the manufacturer listed.

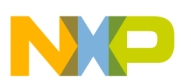

# **11 References**

Following are URLs where you can obtain information on related Freescale products and application solutions:

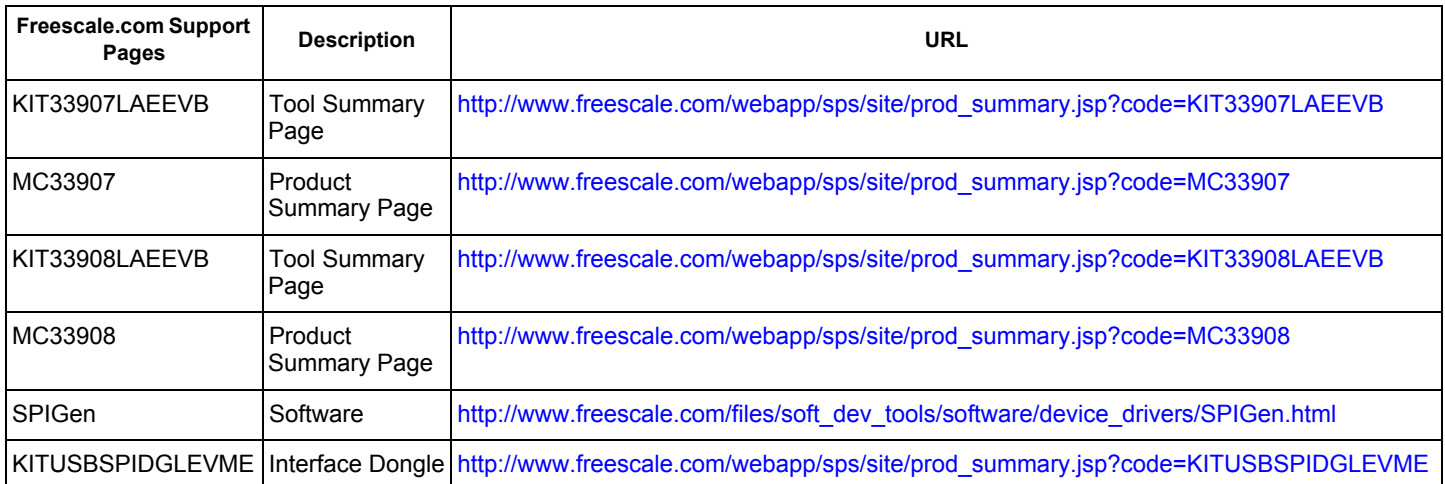

## **11.1 Support**

Visit www.freescale.com/support for a list of phone numbers within your region.

### **11.2 Warranty**

Visit www.freescale.com/warranty for a list of phone numbers within your region.

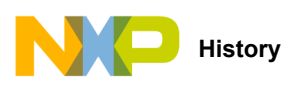

# **12 Revision History**

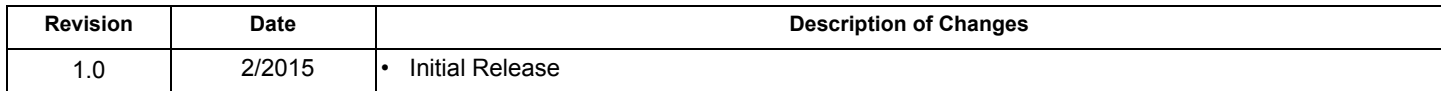

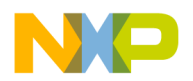

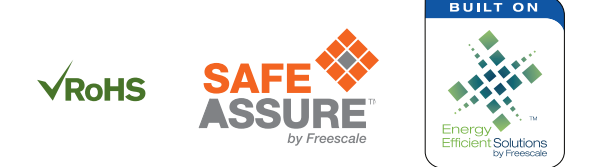

#### *How to Reach Us:*

**Home Page:**  freescale.com

**Web Support:**  freescale.com/support Information in this document is provided solely to enable system and software implementers to use Freescale products. There are no express or implied copyright licenses granted hereunder to design or fabricate any integrated circuits based on the information in this document.

Freescale reserves the right to make changes without further notice to any products herein. Freescale makes no warranty, representation, or guarantee regarding the suitability of its products for any particular purpose, nor does Freescale assume any liability arising out of the application or use of any product or circuit, and specifically disclaims any and all liability, including without limitation consequential or incidental damages. "Typical" parameters that may be provided in Freescale data sheets and/or specifications can and do vary in different applications, and actual performance may vary over time. All operating parameters, including "typicals," must be validated for each customer application by customer's technical experts. Freescale does not convey any license under its patent rights nor the rights of others. Freescale sells products pursuant to standard terms and conditions of sale, which can be found at the following address: freescale.com/SalesTermsandConditions.

Freescale, the Freescale logo, and the Energy Efficient Solutions logo are trademarks of Freescale Semiconductor, Inc., Reg. U.S. Pat. & Tm. Off. SafeAssure and SMARTMOS are trademarks of Freescale Semiconductor, Inc. All other product or service names are the property of their respective owners.

© 2015 Freescale Semiconductor, Inc.

Document Number: KT33907-33908LUG Rev. 1.0 2/2015

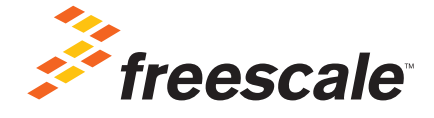

# **X-ON Electronics**

Largest Supplier of Electrical and Electronic Components

*Click to view similar products for* [Power Management IC Development Tools](https://www.x-on.com.au/category/embedded-solutions/engineering-tools/analog-digital-ic-development-tools/power-management-ic-development-tools) *category:*

*Click to view products by* [NXP](https://www.x-on.com.au/manufacturer/nxp) *manufacturer:* 

Other Similar products are found below :

[EVAL-ADM1168LQEBZ](https://www.x-on.com.au/mpn/analogdevices/evaladm1168lqebz) [EVB-EP5348UI](https://www.x-on.com.au/mpn/enpirion/evbep5348ui) [MIC23451-AAAYFL EV](https://www.x-on.com.au/mpn/micrel/mic23451aaayflev) [MIC5281YMME EV](https://www.x-on.com.au/mpn/micrel/mic5281ymmeev) [DA9063-EVAL](https://www.x-on.com.au/mpn/dialogsemiconductor/da9063eval) [ADP122-3.3-EVALZ](https://www.x-on.com.au/mpn/analogdevices/adp12233evalz) [ADP130-](https://www.x-on.com.au/mpn/analogdevices/adp13008evalz) [0.8-EVALZ](https://www.x-on.com.au/mpn/analogdevices/adp13008evalz) [ADP130-1.2-EVALZ](https://www.x-on.com.au/mpn/analogdevices/adp13012evalz) [ADP130-1.5-EVALZ](https://www.x-on.com.au/mpn/analogdevices/adp13015evalz) [ADP130-1.8-EVALZ](https://www.x-on.com.au/mpn/analogdevices/adp13018evalz) [ADP1712-3.3-EVALZ](https://www.x-on.com.au/mpn/analogdevices/adp171233evalz) [ADP1714-3.3-EVALZ](https://www.x-on.com.au/mpn/analogdevices/adp171433evalz) [ADP1715-3.3-](https://www.x-on.com.au/mpn/analogdevices/adp171533evalz) [EVALZ](https://www.x-on.com.au/mpn/analogdevices/adp171533evalz) [ADP1716-2.5-EVALZ](https://www.x-on.com.au/mpn/analogdevices/adp171625evalz) [ADP1740-1.5-EVALZ](https://www.x-on.com.au/mpn/analogdevices/adp174015evalz) [ADP1752-1.5-EVALZ](https://www.x-on.com.au/mpn/analogdevices/adp175215evalz) [ADP1828LC-EVALZ](https://www.x-on.com.au/mpn/analogdevices/adp1828lcevalz) [ADP1870-0.3-EVALZ](https://www.x-on.com.au/mpn/analogdevices/adp187003evalz) [ADP1871-0.6-](https://www.x-on.com.au/mpn/analogdevices/adp187106evalz) [EVALZ](https://www.x-on.com.au/mpn/analogdevices/adp187106evalz) [ADP1873-0.6-EVALZ](https://www.x-on.com.au/mpn/analogdevices/adp187306evalz) [ADP1874-0.3-EVALZ](https://www.x-on.com.au/mpn/analogdevices/adp187403evalz) [ADP1882-1.0-EVALZ](https://www.x-on.com.au/mpn/analogdevices/adp188210evalz) [ADP199CB-EVALZ](https://www.x-on.com.au/mpn/analogdevices/adp199cbevalz) [ADP2102-1.25-EVALZ](https://www.x-on.com.au/mpn/analogdevices/adp2102125evalz) [ADP2102-](https://www.x-on.com.au/mpn/analogdevices/adp21021875evalz) [1.875EVALZ](https://www.x-on.com.au/mpn/analogdevices/adp21021875evalz) [ADP2102-1.8-EVALZ](https://www.x-on.com.au/mpn/analogdevices/adp210218evalz) [ADP2102-2-EVALZ](https://www.x-on.com.au/mpn/analogdevices/adp21022evalz) [ADP2102-3-EVALZ](https://www.x-on.com.au/mpn/analogdevices/adp21023evalz) [ADP2102-4-EVALZ](https://www.x-on.com.au/mpn/analogdevices/adp21024evalz) [ADP2106-1.8-EVALZ](https://www.x-on.com.au/mpn/analogdevices/adp210618evalz) [ADP2147CB-](https://www.x-on.com.au/mpn/analogdevices/adp2147cb110evalz)[110EVALZ](https://www.x-on.com.au/mpn/analogdevices/adp2147cb110evalz) [AS3606-DB](https://www.x-on.com.au/mpn/ams/as3606db) [BQ24010EVM](https://www.x-on.com.au/mpn/texasinstruments/bq24010evm) [BQ24075TEVM](https://www.x-on.com.au/mpn/texasinstruments/bq24075tevm) [BQ24155EVM](https://www.x-on.com.au/mpn/texasinstruments/bq24155evm) [BQ24157EVM-697](https://www.x-on.com.au/mpn/texasinstruments/bq24157evm697) [BQ24160EVM-742](https://www.x-on.com.au/mpn/texasinstruments/bq24160evm742) [BQ24296MEVM-655](https://www.x-on.com.au/mpn/texasinstruments/bq24296mevm655) [BQ25010EVM](https://www.x-on.com.au/mpn/texasinstruments/bq25010evm) [BQ3055EVM](https://www.x-on.com.au/mpn/texasinstruments/bq3055evm) [NCV891330PD50GEVB](https://www.x-on.com.au/mpn/onsemiconductor/ncv891330pd50gevb) [ISLUSBI2CKIT1Z](https://www.x-on.com.au/mpn/renesas/islusbi2ckit1z) [LM2744EVAL](https://www.x-on.com.au/mpn/texasinstruments/lm2744eval) [LM2854EVAL](https://www.x-on.com.au/mpn/texasinstruments/lm2854eval) [LM3658SD-AEV/NOPB](https://www.x-on.com.au/mpn/texasinstruments/lm3658sdaevnopb) [LM3658SDEV/NOPB](https://www.x-on.com.au/mpn/texasinstruments/lm3658sdevnopb) [LM3691TL-1.8EV/NOPB](https://www.x-on.com.au/mpn/texasinstruments/lm3691tl18evnopb) [LM4510SDEV/NOPB](https://www.x-on.com.au/mpn/texasinstruments/lm4510sdevnopb) [LM5033SD-EVAL](https://www.x-on.com.au/mpn/texasinstruments/lm5033sdeval) [LP38512TS-1.8EV](https://www.x-on.com.au/mpn/texasinstruments/lp38512ts18ev)